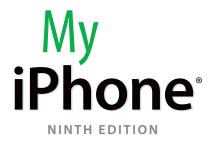

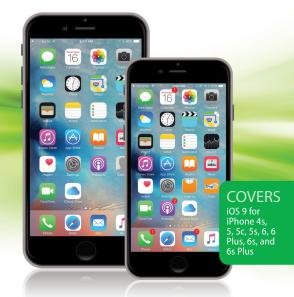

Brad Miser

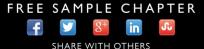

que

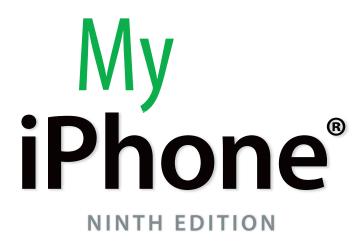

**Brad Miser** 

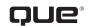

800 East 96th Street, Indianapolis, Indiana 46240 USA

### My iPhone®, Ninth Edition

### Copyright © 2016 by Pearson Education, Inc.

All rights reserved. No part of this book shall be reproduced, stored in a retrieval system, or transmitted by any means, electronic, mechanical, photocopying, recording, or otherwise, without written permission from the publisher. No patent liability is assumed with respect to the use of the information contained herein. Although every precaution has been taken in the preparation of this book, the publisher and author assume no responsibility for errors or omissions. Nor is any liability assumed for damages resulting from the use of the information contained herein.

ISBN-13: 978-0-7897-5539-1 ISBN-10: 0-7897-5539-4

Costco Edition ISBN 13: 978-0-7897-5822-4 Costco Edition ISBN 10: 0-7897-5822-9

Library of Congress Control Number: 2015954100

Printed in the United States of America

First Printing: November 2015

### Trademarks

All terms mentioned in this book that are known to be trademarks or service marks have been appropriately capitalized. Que Publishing cannot attest to the accuracy of this information. Use of a term in this book should not be regarded as affecting the validity of any trademark or service mark.

### Warning and Disclaimer

Every effort has been made to make this book as complete and as accurate as possible, but no warranty or fitness is implied. The information provided is on an "as is" basis. The author and the publisher shall have neither liability nor responsibility to any person or entity with respect to any loss or damages arising from the information contained in this book.

### **Special Sales**

For information about buying this title in bulk quantities, or for special sales opportunities (which may include electronic versions; custom cover designs; and content particular to your business, training goals, marketing focus, or branding interests), please contact our corporate sales department at corpsales@pearsoned.com or (800) 382-3419.

For government sales inquiries, please contact governmentsales@pearsoned.com.

For questions about sales outside the U.S., please contact international@pearsoned.com.

### Editor-in-Chief

Greg Wiegand

Senior Acquisitions Editor and Senior Development Editor Laura Norman

Managing Editor Sandra Schroeder

Project Editor Mandie Frank

Senior Indexer Cheryl Lenser

**Proofreader** Debbie Williams

Technical Editor Greg Kettell

Editorial Assistant Cindy Teeters

Designer Mark Shirar

**Compositor** Tricia Bronkella

# Contents at a Glance

| Chapter 1  | Getting Started with Your iPhone                                     |       |
|------------|----------------------------------------------------------------------|-------|
| Chapter 2  | Connecting Your iPhone to the Internet, Bluetooth                    |       |
|            | Devices, and iPhones/iPods/iPads                                     |       |
| Chapter 3  | Setting Up and Using iCloud and Other Online Accounts.               |       |
| Chapter 4  | Configuring an iPhone to Suit Your Preferences                       | . 107 |
| Chapter 5  | Customizing How Your iPhone Looks and Sounds                         | 143   |
| Chapter 6  | Downloading Apps, Music, Movies, TV Shows, and More onto Your iPhone |       |
| Chapter 7  | Managing Contacts                                                    | 211   |
| Chapter 8  | Communicating with the Phone and FaceTime Apps                       | 233   |
| Chapter 9  | Sending, Receiving, and Managing Email                               | 271   |
| Chapter 10 | Sending, Receiving, and Managing Texts and iMessages                 | 309   |
| Chapter 11 | Managing Calendars and Reminders                                     | 353   |
| Chapter 12 | Working with Siri                                                    | 393   |
| Chapter 13 | Surfing the Web                                                      | 419   |
| Chapter 14 | Finding and Listening to Music                                       | 457   |
| Chapter 15 | Working with Photos and Video You Take with                          |       |
|            | Your iPhone                                                          | 493   |
| Chapter 16 | Using Other Cool iPhone Apps and Features                            | 557   |
| Chapter 17 | Maintaining and Protecting Your iPhone and Solving                   |       |
|            | Problems                                                             | . 591 |
| Index      |                                                                      | 621   |

# **Table of Contents**

| 1 Ge | etting Started with Your iPhone                          | 3  |
|------|----------------------------------------------------------|----|
|      | Getting to Know Your iPhone's External Features          |    |
|      | Getting to Know Your iPhone's Software                   | 6  |
|      | Using Your Fingers to Control Your iPhone                | 6  |
|      | Going Home                                               | 6  |
|      | Touching the iPhone's Screen                             | 7  |
|      | Working with iPhone Apps                                 |    |
|      | Using the Home Screens                                   |    |
|      | Using the iPhone 6 Plus/6s Plus' Split-Screen            | 17 |
|      | Searching on Your iPhone                                 |    |
|      | Working with Siri Suggestions                            | 19 |
|      | Working with the Control Center                          |    |
|      | Working with Notifications and the Notification Center   |    |
|      | Using the Do Not Disturb Mode                            |    |
|      | Working with Text                                        |    |
|      | Dictating Text                                           |    |
|      | Meeting Siri                                             |    |
|      | Understanding iPhone Status Icons                        |    |
|      | Turning Your iPhone On or Off                            |    |
|      | Sleeping/Locking and Waking/Unlocking Your iPhone        |    |
|      | Signing Into Your Apple ID                               |    |
|      | Setting the Volume                                       |    |
|      | Using Airplane Mode                                      |    |
|      | Using the Settings App                                   |    |
|      | Printing from Your iPhone                                |    |
| 2 Co | nnecting Your iPhone to the Internet, Bluetooth Devices, |    |
|      | d iPhones/iPods/iPads                                    | 51 |
|      | Using Wi-Fi Networks to Connect to the Internet          |    |
|      | Connecting to Open Wi-Fi Networks                        |    |
|      | Connecting to Public Wi-Fi Networks                      |    |
|      | Disabling Automatic Prompting                            |    |
|      |                                                          |    |

| pleasing, account of plans                              |      |
|---------------------------------------------------------|------|
| Forgetting Wi-Fi Networks                               | 58   |
| Using Cellular Data Networks to Connect to the Internet | . 59 |
| Using Bluetooth to Connect to Other Devices             | . 65 |
| Connecting to Bluetooth Devices                         | 66   |
|                                                         |      |

| Connecting Your iPhone to Other iPhones, iPod Touches, or iPads  |     |
|------------------------------------------------------------------|-----|
| Using AirDrop to Share Content with Other iPhones, iPod Touches, |     |
| iPads, or a Mac                                                  |     |
| Enabling AirDrop                                                 |     |
| Using AirDrop to Share Your Content                              |     |
| Using AirDrop to Work with Content Shared with You               | 73  |
| 3 Setting Up and Using iCloud and Other Online Accounts          | 75  |
| Configuring and Using iCloud                                     |     |
| Obtaining an iCloud Account                                      | 77  |
| Signing Into Your iCloud Account                                 |     |
| Enabling iCloud to Store Your Information on the Cloud           |     |
| Configuring iCloud Drive                                         |     |
| Configuring iCloud to Store Photos                               |     |
| Configuring Your iCloud Backup                                   |     |
| Configuring Your iCloud Keychain                                 |     |
| Performing Advanced Configuration of Your iCloud Account         |     |
| Setting Up Other Types of Online Accounts on Your iPhone         |     |
| Configuring an Exchange Account                                  |     |
| Configuring a Google Account                                     |     |
| Configuring Other Types of Online Accounts                       |     |
| Setting Up an Online Account Manually                            |     |
| Configuring a Facebook Account                                   |     |
| Setting How and When Your Accounts Are Updated                   |     |
| Configuring How New Data is Retrieved for Your Accounts          |     |
| 4 Configuring an iPhone to Suit Your Preferences                 | 107 |
| Working with the Settings App                                    |     |
| Using the Settings App on Any iPhone                             |     |
| Searching for Settings                                           |     |
| Using the Settings App on an iPhone 6/6s Plus                    |     |
| Setting Keyboard, Language, and Format Options                   |     |
| Setting Keyboard Preferences                                     |     |
| Creating and Working with Text Replacements                      |     |
| Setting Language and Region Preferences                          |     |
| Configuring the Control Center                                   |     |
| Setting Do Not Disturb Preferences                               |     |
| Setting Privacy and Location Services Preferences                |     |

| Settir | ng Passcode, Touch ID, and Auto-Lock Preferences                |  |
|--------|-----------------------------------------------------------------|--|
| Se     | ecuring Your iPhone with Auto-Lock                              |  |
| Co     | onfiguring Your Passcode and Fingerprints (iPhone 5s and later) |  |
| Settir | ng Restrictions for Content and Apps                            |  |
|        |                                                                 |  |

| Customizing How Your iPhone Looks and Sounds                    | 143 |
|-----------------------------------------------------------------|-----|
| Customizing Your Home Screens                                   |     |
| Moving Icons Around Your Home Screens                           |     |
| Creating Folders to Organize Apps on Your Home Screens          |     |
| Placing Icons in Existing Folders                               |     |
| Configuring the Home Screen Dock                                |     |
| Deleting Icons                                                  |     |
| Setting the Screen's Brightness, View, Text Size, and Wallpaper |     |
| Setting the Screen Brightness, View, and Text Size              |     |
| Setting the Wallpaper on the Home and Lock Screens              |     |
| Choosing the Sounds Your iPhone Makes                           |     |
| Setting Up Notifications and the Notification Center            |     |
| Understanding Notifications and the Notification Center         |     |
| Setting Global Notification Preferences                         |     |
| Configuring Notifications for Specific Apps                     |     |

# Downloading Apps, Music, Movies, TV Shows, and More onto Your iPhone

| Configuring Store Settings                                           | 174 |
|----------------------------------------------------------------------|-----|
| Configuring Automatic Store Downloads                                | 174 |
| Using the App Store App to Find and Install iPhone Apps              | 177 |
| Searching for Apps                                                   |     |
| Browsing for Apps                                                    |     |
| Downloading Apps                                                     | 183 |
| Using the iTunes Store App to Download Music, Ringtones, Movies,     |     |
| and TV Shows                                                         | 185 |
| Searching for iTunes Store Content                                   |     |
| Browsing for iTunes Store Content                                    |     |
| Previewing iTunes Store Content                                      | 191 |
| Downloading iTunes Store Content                                     | 193 |
| Using Your iTunes Store History List                                 |     |
| Downloading Apps or iTunes Store Content You've Purchased Previously | 198 |
| Downloading Previously Purchased iTunes Content                      |     |

173

| Managing Contacts                     | 211 |
|---------------------------------------|-----|
| Setting Your Contacts Preferences     |     |
| Creating Contacts on Your iPhone      |     |
| Creating New Contacts from Email      |     |
| Creating Contacts Manually            |     |
| Working with Contacts on Your iPhone  |     |
| Using the Contacts App                |     |
| Accessing Contacts from Other Apps    |     |
| Managing Your Contacts on Your iPhone |     |
| Updating Contact Information          |     |
| Deleting Contacts                     |     |

7

| 8 Communicating with the Phone and FaceTime Apps | 233 |
|--------------------------------------------------|-----|
| Configuring Phone Settings                       |     |
| Making Voice Calls                               |     |
| Dialing with the Keypad                          |     |
| Dialing with Contacts                            |     |
| Dialing with Favorites                           |     |
| Dialing with Recents                             |     |
| Dialing from the Siri Suggestions Screen         |     |
| Managing In-Process Voice Calls                  |     |
| Entering Numbers During a Call                   |     |
| Making Conference Calls                          |     |
| Using Another App During a Voice Call            |     |
| Receiving Voice Calls                            |     |
| Answering Calls                                  |     |
| Answering Calls During a Call                    |     |
| Managing Voice Calls                             |     |
| Clearing Recent Calls                            |     |
| Adding Calling Information to Favorites          |     |
| Using the iPhone's Headset for Calls             |     |

| Using Visual Voicemail                       |  |
|----------------------------------------------|--|
| Recording a New Greeting                     |  |
| Listening to and Managing Voicemails         |  |
| Finding and Listening to Voicemails          |  |
| Listening to and Managing Deleted Voicemails |  |
| Communicating with FaceTime                  |  |
| Configuring FaceTime Settings                |  |
| Making FaceTime Calls                        |  |
| Receiving FaceTime Calls                     |  |
| Managing FaceTime Calls                      |  |
|                                              |  |

### 9 Sending, Receiving, and Managing Email

| 271 |
|-----|
|-----|

| Configuring Email Accounts                                 |  |
|------------------------------------------------------------|--|
| Setting Mail App Preferences                               |  |
| Working with Email                                         |  |
| Receiving and Reading Email                                |  |
| Receiving and Reading Email on an iPhone 6 Plus or 6s Plus |  |
| Using 3D Touch for Email (iPhone 6s and 6s Plus)           |  |
| Sending Email                                              |  |
| Using Mail's Suggested Recipients                          |  |
| Replying to Email                                          |  |
| Forwarding Emails                                          |  |
| Managing Email                                             |  |
| Checking for New Email                                     |  |
| Understanding the Status of Email                          |  |
| Managing Email from the Message Screen                     |  |
| Managing Email from an Inbox                               |  |
| Managing Multiple Emails at the Same Time                  |  |
| Organizing Email from the Message Screen                   |  |
| Organizing Email from the Inbox                            |  |
| Viewing Messages in a Mailbox                              |  |
| Saving Images Attached to Email                            |  |
| Searching Your Email                                       |  |
| Working with VIPs                                          |  |
| Designating VIPs                                           |  |
| Accessing VIP Email                                        |  |
| Managing Junk Email                                        |  |

| 10 | Sending, Receiving, and Managing Texts and iMessages                   | 309 |
|----|------------------------------------------------------------------------|-----|
|    | ,<br>Preparing Messages for Messaging                                  |     |
|    | Setting Your Text and iMessage Preferences                             |     |
|    | Blocking People from Messaging or Texting You                          |     |
|    | Sending Messages                                                       |     |
|    | Creating and Sending Messages                                          |     |
|    | Receiving, Reading, and Replying to Messages                           |     |
|    | Receiving Messages                                                     |     |
|    | Reading Messages                                                       |     |
|    | Viewing Images or Video You Receive in Messages                        |     |
|    | Listening to Audio in Messages You Receive in Messages                 |     |
|    | Watching Video in Messages You Receive in Messages                     |     |
|    | Replying to Messages from the Messages App                             |     |
|    | Replying to Messages from a Banner Alert                               |     |
|    | Using Quick Actions to Send Messages (iPhone 6s and 6s Plus)           |     |
|    | Having a Messages Conversation                                         |     |
|    | Working with Messages                                                  |     |
|    | Managing Messages Conversations                                        |     |
|    | Receiving and Reading Messages on an iPhone 6 Plus or 6s Plus          |     |
|    | Using 3D Touch for Messages (iPhone 6s and 6s Plus)                    |     |
|    | Adding Images and Video to Conversations                               | 341 |
|    | Adding Audio Recordings to Conversations                               |     |
|    | Adding Video and Photos to Conversations                               |     |
|    | Adding Locations to Conversations                                      |     |
|    | Browsing Attachments to Conversations                                  |     |
|    | Deleting Messages and Conversations                                    |     |
|    | Deleting Conversations                                                 | 351 |
| 11 | Managing Calendars and Reminders                                       | 353 |
|    | Setting Calendar, Reminder, and Time Preferences                       | 354 |
|    | Working with Calendars                                                 |     |
|    | Viewing Calendars and Events                                           |     |
|    | Navigating Calendars                                                   |     |
|    | Viewing Calendars                                                      |     |
|    | Using 3D Touch for Events (iPhone 6s and 6s Plus Only)                 |     |
|    | Adding Events to a Calendar                                            |     |
|    | Using Quick Actions the with Calendar App (iPhone 6s and 6s Plus Only) |     |
|    | Searching Calendars                                                    |     |
|    | Working with Invitations                                               |     |

| Sharing Calendars                           |  |
|---------------------------------------------|--|
| Managing Calendars, Events, and Invitations |  |
| Working with Reminders                      |  |
| Creating Reminders                          |  |
| Organizing Reminders with Lists             |  |
| Managing Reminders                          |  |
|                                             |  |

### 12 Working with Siri

| Setting Up Siri                                 |  |
|-------------------------------------------------|--|
| Understanding Siri's Personality                |  |
| Learning How to Use Siri by Example             |  |
| Using Siri to Make Voice Calls                  |  |
| Composing New Email with Siri                   |  |
| Replying to Emails with Siri                    |  |
| Having Messages Read to You                     |  |
| Replying to Messages with Siri                  |  |
| Sending New Messages with Siri                  |  |
| Using Siri to Create Events                     |  |
| Using Siri to Create Reminders                  |  |
| Using Siri to Get Information                   |  |
| Using Siri to Play Music                        |  |
| Using Siri to Get Directions                    |  |
| Using Dictation to Speak Text Instead of Typing |  |
| Using Siri to Open Apps                         |  |
| Getting Suggestions from Siri                   |  |

### 3 Surfing the Web

#### 419

393

| Setting Safari Preferences                       |  |
|--------------------------------------------------|--|
| Visiting Websites                                |  |
| Using Bookmarks to Move to Websites              |  |
| Using Your Favorites to Move to Websites         |  |
| Typing URLs to Move to Websites                  |  |
| Using Your Browsing History to Move to Websites  |  |
| Viewing Websites                                 |  |
| Working with Multiple Websites at the Same Time  |  |
| Opening New Pages in the Background              |  |
| Opening New Pages in a New Tab                   |  |
| Using Tab View to Manage Open Web Pages          |  |
| Opening Web Pages That Are Open on Other Devices |  |

|     | Conversion of the Male                                               | 120 |
|-----|----------------------------------------------------------------------|-----|
|     | Searching the Web                                                    |     |
|     | Saving and Organizing Bookmarks                                      |     |
|     | Creating Bookmarks                                                   |     |
|     | Organizing Bookmarks                                                 |     |
|     | Deleting Bookmarks or Folders of Bookmarks                           |     |
|     | Creating Bookmarks on the Home Screen                                |     |
|     | Using 3D Touch with Safari (iPhone 6s and iPhone 6s Plus Only)       |     |
|     | Sharing Web Pages                                                    |     |
|     | Emailing a Link to a Web Page                                        |     |
|     | Messaging a Web Page                                                 |     |
|     | Completing Forms on the Web                                          |     |
|     | Manually Completing Forms                                            |     |
|     | Using AutoFill to Complete Forms                                     |     |
|     | Signing In to Websites Automatically                                 | 453 |
| inc | ling and Listening to Music                                          | 457 |
|     | Understanding Sources of Music                                       |     |
|     | Setting Up and Finding Music with My Music                           |     |
|     | Adding Your Music to the Music App                                   |     |
|     | Using My Music to Find Music                                         |     |
|     | Finding Music by Artist                                              |     |
|     | Finding My Music in Other Ways                                       |     |
|     | Finding Music in My Music by Searching                               |     |
|     | Setting Up and Finding Music with Apple Music                        |     |
|     | Subscribing to Apple Music                                           |     |
|     | Searching Apple Music                                                |     |
|     | Browsing Apple Music for You                                         |     |
|     | Browsing New Apple Music                                             |     |
|     | Downloading Songs from Apple Music                                   |     |
|     | Adding Apple Music to My Music                                       |     |
|     | Finding Music with iTunes Radio                                      |     |
|     | Playing Music with an iTunes Radio Station                           |     |
|     | Creating Your Own iTunes Radio Stations Based on an Artist, a Genre, |     |
|     | or a Song                                                            |     |
|     | Returning to iTunes Radio Stations You Created                       |     |
|     | Playing Music                                                        |     |
|     | Playing Music on the Miniplayer                                      |     |
|     | Playing Music on the Now Playing Screen                              |     |

|           | Playing Music from an Album's or Playlist's Screen                   |     |
|-----------|----------------------------------------------------------------------|-----|
|           | Understanding the Music App's Icons and Commands                     |     |
|           | Playing Music from the Up Next List                                  |     |
|           | Playing Music from the Control Center                                |     |
|           | Playing Music from the Lock Screen                                   |     |
| U         | sing 3D Touch with the Music App (iPhone 6s and iPhone 6s Plus Only) |     |
| U         | sing AirPlay to Listen to Your iPhone's Music on Other Devices       |     |
| 15 Workin | ng with Photos and Video You Take with Your iPhone                   | 493 |
| Se        | etting Your Photos & Camera Preferences                              |     |
| Ta        | aking Photos and Video with Your iPhone                              |     |
|           | Taking Photos                                                        | 500 |
|           | Taking Panoramic Photos                                              |     |
|           | Taking Video                                                         | 504 |
|           | Taking Photos and Video from the Lock Screen                         |     |
|           | Taking Photos and Video from the Control Center                      | 506 |
|           | Taking Photos with Quick Actions (iPhone 6s, 6s Plus Only)           |     |
| Vi        | iewing, Editing, and Working with Photos on Your iPhone              |     |
|           | Finding Photos to Work With by Browsing                              |     |
|           | Finding Photos to Work With by Searching                             | 516 |
|           | Viewing Photos Individually                                          |     |
|           | Using 3D Touch with Photos (iPhone 6s, 6s Plus Only)                 |     |
|           | Viewing Photos in Slideshows                                         |     |
|           | Working with Burst Mode Photos                                       |     |
|           | Editing Photos                                                       |     |
|           | Enhancing Photos                                                     |     |
|           | Straightening, Rotating, and Cropping Photos                         |     |
|           | Applying Filters to Photos                                           | 531 |
|           | Removing Red-Eye from Photos                                         |     |
|           | Making Smart Adjustments to Photos                                   |     |
|           | Working with Photos                                                  |     |
|           | Sharing Photos via Email                                             |     |
|           | Organizing Photos in a New Album                                     |     |
|           | Adding Photos to an Existing Album                                   |     |
|           | Deleting Photos                                                      |     |
| Vi        | iewing, Editing, and Working with Video on Your iPhone               |     |
|           | Finding and Watching Videos                                          |     |
|           | Editing Video                                                        |     |
|           |                                                                      |     |

|    | Using AirPlay to View Photos and Videos on a TV               |     |
|----|---------------------------------------------------------------|-----|
|    | Using iCloud with Your Photos                                 |     |
|    | Sharing Your Photos                                           |     |
|    | Adding Photos to a Shared Album                               |     |
|    | Working with Photo Albums Shared with You                     |     |
| 16 | Using Other Cool iPhone Apps and Features                     | 557 |
|    | Touring Other Cool iPhone Apps                                |     |
|    | Listening to Podcasts with the Podcasts App                   |     |
|    | Setting Your Podcast Preferences                              |     |
|    | Using the Podcasts App to Subscribe to Podcasts               |     |
|    | Choosing a Podcast to Listen To                               |     |
|    | Listening to Podcasts                                         |     |
|    | Managing Podcasts and Episodes of Podcasts                    |     |
|    | Finding Your Way with Maps                                    |     |
|    | Working with the Wallet App and Apple Pay                     |     |
|    | Working with the Wallet App                                   |     |
|    | Adding Passes or Cards to Your Wallet Using an App            |     |
|    | Adding Passes or Cards to Your Wallet by Scanning Their Codes |     |
|    | Working with Apple Pay                                        |     |
|    | Adding Credit or Debit Cards to Apple Pay                     |     |
|    | Managing Apple Pay                                            |     |
|    | Working Seamlessly Across Your Devices                        |     |
|    | Working with Handoff                                          |     |
|    | Using Handoff                                                 |     |
|    | Taking Phone Calls on Macs or iPads                           |     |
| 17 | Maintaining and Protecting Your iPhone and Solving Problems   | 591 |
|    | Maintaining an iPhone's Software                              |     |
|    | Maintaining the iOS Software with the Settings App            |     |
|    | Maintaining iPhone Apps                                       |     |
|    | Backing Up Your iPhone                                        |     |
|    | Manually Backing Up Your iPhone to iCloud                     |     |
|    | Finding and Securing Your iPhone with Find My iPhone          |     |
|    | Using Find My iPhone to Locate Your iPhone                    |     |
|    | Using Find My iPhone to Play a Sound on Your iPhone           |     |
|    | Using Find My iPhone to Put Your iPhone in Lost Mode          |     |
|    | Using Find My iPhone to Erase Your iPhone                     |     |

| Maintaining an iPhone's Power                                    | 603   |
|------------------------------------------------------------------|-------|
| Setting Low Power Mode and Getting Information About Battery Use | 604   |
| Making the Battery Last Longer                                   | . 606 |
| Solving iPhone Problems                                          | 607   |
| Restarting an App                                                | 608   |
| Restarting Your iPhone                                           | 609   |
| Resetting Your iPhone                                            | 609   |
| Restoring Your iPhone                                            | .611  |
| Finding a Missing App                                            | 614   |
| Making an iPhone's Screen Rotate Again                           | 616   |
| Blocking Unwanted Calls, Messages, or FaceTime Requests          | . 617 |
| Solving the Quiet iPhone Problem                                 | .618  |
| Getting Help with iPhone Problems                                | 620   |
|                                                                  |       |

### Index

621

# About the Author

**Brad Miser** has written extensively about technology, with his favorite topics being the amazing "i" devices, especially the iPhone, that make it possible to take our lives with us while we are on the move. In addition to *My iPhone*, Ninth Edition, Brad has written many other books, including *My iPhone for Seniors*, Second Edition; and *My Pages, Keynote, and Numbers*. He has also been an author, development editor, or technical editor for more than 50 other titles.

Brad is or has been a sales support specialist, the director of product and customer services, and the manager of education and support services for several software development companies. Previously, he was the lead proposal specialist for an aircraft engine manufacturer, a development editor for a computer book publisher, and a civilian aviation test officer/engineer for the U.S. Army. Brad holds a bachelor of science degree in mechanical engineering from California Polytechnic State University at San Luis Obispo and has received advanced education in maintainability engineering, business, and other topics.

Brad would love to hear about your experiences with this book (the good, the bad, and the ugly). You can write to him at bradmiser@icloud.com.

# Dedication

To those who have given the last full measure of devotion so that the rest of us can be free.

# Acknowledgments

To the following people on the *My iPhone* project team, my sincere appreciation for your hard work on this book:

Laura Norman, my acquisitions and development editor, who envisioned the original concept for *My iPhone* and works very difficult and long hours to ensure the success of each edition. Laura and I have worked on many books together, and I appreciate her professional and effective approach to these projects. Thanks for putting up with me yet one more time! Frankly, I have no idea how she does all the things she does and manages to be so great to work with given the incredible work and pressure books like this one involve!

Mandie Frank, my project editor, who skillfully managed the hundreds of files and production process that it took to make this book. Imagine keeping dozens of plates spinning on top of poles and you get a glimpse into Mandie's daily life! (And no plates have been broken in the production of this book!)

Mark Shirar, for the interior design and cover of the book.

Que's production and sales team for printing the book and getting it into your hands.

# We Want to Hear from You!

As the reader of this book, *you* are our most important critic and commentator. We value your opinion and want to know what we're doing right, what we could do better, what areas you'd like to see us publish in, and any other words of wisdom you're willing to pass our way.

We welcome your comments. You can email or write to let us know what you did or didn't like about this book—as well as what we can do to make our books better.

Please note that we cannot help you with technical problems related to the topic of this book.

When you write, please be sure to include this book's title and author as well as your name and email address. We will carefully review your comments and share them with the author and editors who worked on the book.

Email: feedback@quepublishing.com

Mail: Que Publishing ATTN: Reader Feedback 800 East 96th Street Indianapolis, IN 46240 USA

# **Reader Services**

Visit our website and register this book at quepublishing.com/register for convenient access to any updates, downloads, or errata that might be available for this book.

## **Using This Book**

This book has been designed to help you transform an iPhone into *your* iPhone by helping you learn to use it easily and quickly. As you can tell, the book relies heavily on pictures to show you how an iPhone works. It is also task-focused so that you can quickly learn the specific steps to follow to do lots of cool things with your iPhone.

Using an iPhone involves lots of touching its screen with your fingers. When you need to tap part of the screen, such as a button or keyboard, you see a callout with the step number pointing to where you need to tap. When you need to swipe your finger along the screen, such as to browse lists, you see the following icons:

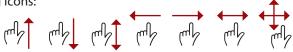

The directions in which you should slide your finger on the screen are indicated with arrows. When the arrow points both ways, you can move your finger in either direction. When the arrows point in all four directions, you can move your finger in any direction on the screen.

To zoom in or zoom out on screens, you unpinch or pinch, respectively, your fingers on the screen. These motions are indicated by the following icons:

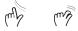

When you need to tap once or twice, such as to zoom out or in, you see the following icons matching the number of times you need to tap:

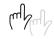

If you use an iPhone 6s or iPhone 6s Plus, you can use pressure on the screen to activate certain functions. The following icons indicate when you should apply some pressure (called a peek) or slightly more pressure (called a pop):

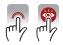

When you can rotate your iPhone, you see this icon:

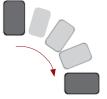

Occasionally, you shake the iPhone to activate a control. When you do, you see this icon:

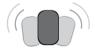

As you can see on its cover, this book provides information about a number of iPhone models, which are the iPhone 4s, iPhone 5, iPhone 5s, iPhone 5c, iPhone 6, iPhone 6 Plus, iPhone 6s, and iPhone 6s Plus. Each of these models has specific features and capabilities that vary slightly from the others. Additionally, they have different screen sizes with the 4s being the smallest and the iPhone 6 Plus and iPhone 6s Plus being the largest.

Because of the variations between the models, the figures you see in this book may be slightly different than the screens you see on your iPhone. For example, the iPhone 6 has settings that aren't on the iPhone 5s, while the 5s and later models support Touch ID (fingerprint recognition), although the 4s and 5 don't. In most cases, you can follow the steps as they are written with any of these models even if there are minor differences between the figures and your screens.

When the model you are using doesn't support a feature being described, such as the Display Zoom that is on the iPhone 6 and later but not on earlier models, you can skip that information or read it to help you decide if you want to upgrade to a newer model.

Although there are many changes in iOS 9 that you will notice, some are significant and still others are entirely new. In the case of those features that have changed significantly, or are completely new, we have added indicator to the text and table of contents to help you easily locate them. When you see **New!** be sure to check out those tasks to quickly get up to speed on what's new in iOS 9.

This page intentionally left blank

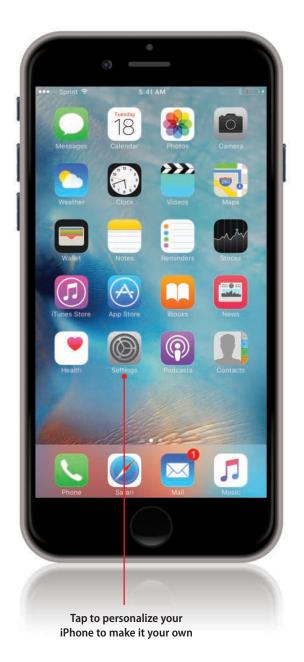

In this chapter, you learn how to make an iPhone into your iPhone. Topics include the following:

- $\rightarrow$  Working with the Settings app
- → Setting keyboard, language, and format options
- ightarrow Configuring the Control Center
- → Setting Do Not Disturb preferences
- → Setting Privacy and Location Services preferences
- → Setting Passcode, Touch ID, and Auto-Lock preferences
- → Setting restrictions for content and apps

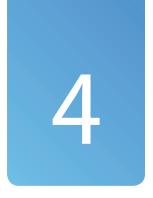

# Configuring an iPhone to Suit Your Preferences

As you've seen in previous chapters, the Settings app enables you to configure various aspects of your iPhone, such as connecting your iPhone to a Wi-Fi network and configuring iCloud. The Settings app provides many other configuration tools that you can use to tailor how your iPhone works to suit your preferences. Perhaps the most important of these is the security of your iPhone that you can configure by setting a passcode and fingerprint recognition using Touch ID along with your privacy and location settings. You can also configure the keyboards available to you, the Control Center, Do Not Disturb hours, and how content on your phone can be accessed.

# Working with the Settings App

Aptly named, the Settings app is where you configure the many settings that change how your iPhone looks, sounds, and works. Most of the tasks in this chapter involve the Settings app. Rather than repeat the first couple of steps within each task, it is more efficient to show you how the app works so you can easily access the controls you need for each task.

### Using the Settings App on Any iPhone

You can work with the Settings app on any iPhone as follows:

- On the Home screen, tap Settings. The Settings app opens. The app is organized in sections starting at the top with Airplane Mode, Wi-Fi, Bluetooth, and Cellular.
- Swipe up or down the screen to get to the settings area you want to use.
- **3.** Tap the area you want to configure, such as Sounds.
- **4.** Use the resulting controls to configure that area. The changes you make take effect immediately.
- 5. When you're done, you can leave the Settings app where it is or tap the back button, which is always located in the upper-left corner of the screen, until you get back to the main Settings screen to go into other Settings areas.

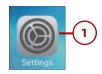

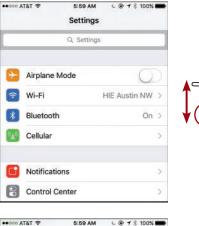

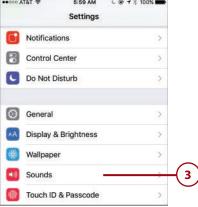

| ••••• AT&T 🗢                          | 5:59 AM                       | L @ 7 \$ 10     | 0% <b></b> |            |
|---------------------------------------|-------------------------------|-----------------|------------|------------|
| < Settings                            | Sounds                        |                 | (          | 5)         |
| VIBRATE                               |                               |                 |            |            |
| Vibrate on Rin                        | 9                             |                 | 0          |            |
| Vibrate on Sile                       | ent                           |                 | 0          |            |
| RINGER AND ALE                        | RTS                           |                 | (          | <b>1</b> ) |
| ×                                     |                               | 0-              | م))        |            |
| Change with E                         | Buttons                       |                 | 0          |            |
| The volume of the<br>using the volume | ringer and alerts<br>buttons. | can be adjusted |            |            |
| SOUNDS AND VIE                        | RATION PATTERN                | IS              |            |            |
| using the volume                      | buttons.                      |                 |            |            |

### Searching for Settings

**New!** You can quickly find settings you need by searching for them:

- 1. Move into the Settings app.
- 2. Tap in the Search bar; if you don't see the Search bar, swipe down from the top of the Settings screen until it appears.
- 3. Type the setting for which you want to search. As you type, potential matches are shown on the list of results. Matches can include a settings area, such as Sounds, and specific settings, such as the ringtone and vibrations used when you receive a call.
- 4. Tap the setting you want to use.
- **5.** Configure the setting you selected in the previous step.

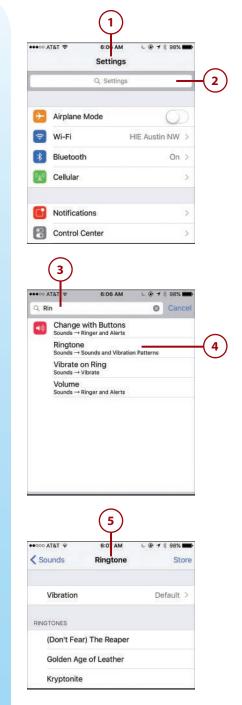

### Using the Settings App on an iPhone 6/6s Plus

When you hold an iPhone 6/6s Plus in the horizontal orientation and use the Settings app, you can take advantage of the iPhone 6/6s Plus' split-screen feature as follows:

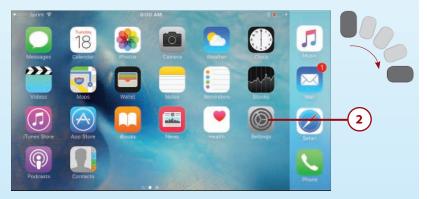

- 1. Hold the iPhone 6/6s Plus so it is horizontal.
- 2. Tap the Settings app to open it. In the left pane, you see the areas of the Settings app that you can configure. In the right pane, you see tools you can use to configure the selected function. The two panes are independent, making navigation easier than with other iPhones.

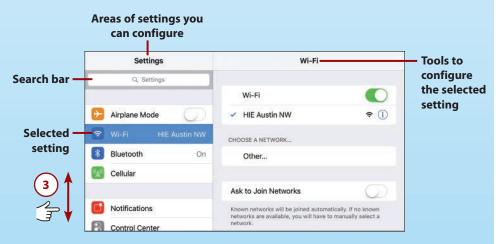

**3.** Swipe up or down on the left pane until you see the function, feature, or app you want to configure.

|         | Settings                            | Sound                                                    | S                        |
|---------|-------------------------------------|----------------------------------------------------------|--------------------------|
|         | Sounds                              | Vibrate on Ring                                          |                          |
|         | Touch ID & Passcode                 | Vibrate on Silent                                        |                          |
|         | Battery                             | RINGER AND ALERTS                                        |                          |
|         | Privacy                             | · · · · · · ·                                            |                          |
|         |                                     | Change with Buttons                                      |                          |
| •       | iCloud<br>robert_the_bruce_1@me.cam | The volume of the ringer and aler<br>the volume buttons. | ts can be adjusted using |
| $\odot$ | App and iTunes Stores               | SOUNDS AND VIBRATION PATTE                               | RNS                      |
| -       | Wallet & Apple Pay                  | Ringtone                                                 | Opening >                |

- **4.** Tap the function, feature, or app you want to configure, such as Sounds. Its controls appear in the right pane.
- **5.** Swipe up or down on the right pane until you see the specific setting you want to change.
- **6.** Tap the setting you want to configure, such as Ringtone. Its controls appear in the right pane.

|     | Settings                            | < Sour                 | nds         | Ringtone | Store     |
|-----|-------------------------------------|------------------------|-------------|----------|-----------|
|     |                                     |                        |             |          |           |
| 1   | Touch ID & Passcode                 | Vi                     | bration     |          | Default 3 |
|     | Battery                             | RINGTONES              |             |          |           |
| )+© | Privacy                             | <ul> <li>O;</li> </ul> | pening (Def | ault)    |           |
|     |                                     | Ap                     | pex         |          |           |
| -   | iCloud<br>robert_the_bruce_1@me.com | Be                     | eacon       |          |           |
|     | App and iTunes Stores               | Bu                     | ulletin     |          |           |
|     | Wallet & Apple Pay                  | By                     | y The Seasi | de       |           |

- 7. Use the tools in the right pane to configure the setting you selected in step 6. These work just as described in the previous task and throughout this chapter except that you move within the right pane instead of changing the entire screen.
- **8.** To move back through the screens in the right pane, use the back button, which is labeled with the name of the screen you came from.
- **9.** Tap another area in the left pane to configure it. As you can see, the split screen makes it very easy to quickly switch between areas in the Settings app.

# Setting Keyboard, Language, and Format Options

You'll be working with text in many apps on your iPhone. You can customize a number of keyboard- and format-related options so text appears and behaves the way you want it to.

### Setting Keyboard Preferences

You use the iPhone's keyboard to input text in many apps, including Mail, Messages, and so on. A number of settings determine how the keyboard works.

- 1. On the Settings screen, tap General.
- 2. Swipe up the screen.
- 3. Tap Keyboard.
- 4. Tap Keyboards. This enables you to activate more keyboards so that you can choose a specific language's keyboard when you are entering text. At the top of the screen, you see the keyboards that are available to you.
- 5. Tap Add New Keyboard.

### **Fun in Text**

The Emoji keyboard allows you to include a huge variety of smiley faces, symbols, and other icons whenever you type. The Emoji keyboard is active by default; however, if you don't see it on the list of active keyboards, you can use these steps to activate it.

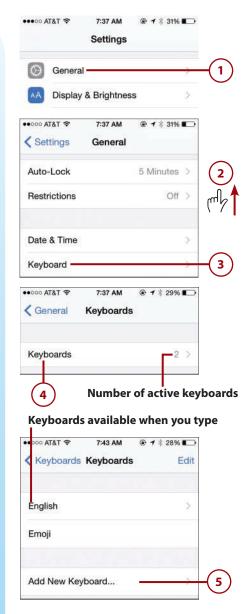

- **6.** Swipe up and down the screen to browse the available keyboards.
- **7.** Tap the keyboard you want to add.
- **8.** Tap the keyboard you added in step 7.
- **9.** Tap the keyboard layout you want to use.
- **10.** Tap Keyboards.
- **11.** Repeat steps 5–10 to add and configure additional keyboards.
- **12.** Tap Keyboards. (Note that the Text Replacement option is explained in the next task.)

| ●cooo AT&T 〒 7:18 AM @ 1 % 99% 페                                                                                                    |                        |
|----------------------------------------------------------------------------------------------------|------------------------|
| Cancel Add New Keyboard                                                                                                    |                        |
| SUGGESTED KEYBOARDS                                                                                                    | (6)                    |
| English                                                                                                    | mb                     |
| THIRD-PARTY KEYBOARDS<br>When using one of these keyboards, the keyboard can<br>access all the data you type. About Third-Party<br>Keyboards & Privacy | (* 7 🛉                 |
| SwiftKey                                                                                                    | - Third-party          |
| OTHER IPHONE KEYBOARDS                                                                                                    | keyboards<br>available |
| English (Australia)                                                                                                    |                        |
| English (Canada)                                                                                                    |                        |
| English (India)                                                                                                    |                        |
| English (Singapore)                                                                                                    | -                      |
| English (UK)                                                                                                    | -(7)                   |
| ••••• AT&T ♥ 7:43 AM @ 7 % 28% ा<br>Keyboards Keyboards Edit                                                                                           | C                      |
| English                                                                                                    |                        |
| Emoji                                                                                                    |                        |
| English (UK)                                                                                                    | -8                     |
| ••∞∞ AT&T 🗢 7:50 AM @ 1 % 24% 🕰                                                                                                    |                        |
| Keyboards English                                                                                                    |                        |
|                                                                                                    | -(10)                  |
| QWERTY                                                                                                    | -(9)                   |
| AZERTY                                                                                                    |                        |
| •0000 AT&T 🗢 7:43 AM @ 1 % 28% 📭                                                                                                    |                        |
| Keyboards Keyboards Edit                                                                                                    |                        |
|                                                                                                    | -(12)                  |
| English                                                                                                    |                        |
| Emoji                                                                                                    |                        |
| English (UK)                                                                                                    |                        |
| Add New Keyboard                                                                                                    | -11                    |

# >>>*Go Further* third-party keyboards

You can install and use keyboards that third parties provide (meaning not Apple) on your iPhone. To do this, open the App Store app and search for "keyboards for iPhone" or you can search for a specific keyboard by name if you know of one you want to try. (See Chapter 6, "Downloading Apps, Music, Movies, TV Shows, and More onto Your iPhone," for help using the App Store app.) After you have downloaded the keyboard you want to use, use steps 1 through 5 to move back to the Keyboards Settings screen. When you open the Add New Keyboard screen, you see a section called THIRD-PARTY KEYBOARDS in which you see the additional keyboards you have installed. Tap a keyboard in this section to activate it as you do with the default keyboards. When you move back to the Keyboards screen, you see the keyboard you just activated. Tap it to configure its additional options. Then you can use the new keyboard just like the others you have activated. Make sure you check out the documentation for any keyboards you download so you take advantage of all of their features.

- To prevent your iPhone from automatically capitalizing as you type, set Auto-Capitalization to off (white).
- **14.** To disable the automatic spell checking/correction, set Auto-Correction to off (white).
- **15.** To disable the Caps Lock function, set the Enable Caps Lock to off (white).
- 16. To prevent the character you type from being shown in a magnified pop-up as you type it, set the Character Preview switch to off (white).

### Language Options

The options you see depend on the language being used. For example, if settings apply only to a specific language, you see them in that language's section.

| ALL KEYBOARDS                                                   |             |
|-----------------------------------------------------------------|-------------|
| Auto-Capitalization                                             |             |
| Auto-Correction                                                 | (14)        |
| Enable Caps Lock                                                |             |
| Character Preview                                               | (16)        |
| "." Shortcut                                                    |             |
| Double tapping the space bar will inser<br>followed by a space. | rt a period |
| ENGLISH                                                         |             |
| Check Spelling                                                  |             |
| Predictive                                                      |             |
| Enable Dictation                                                |             |
| About Dictation and Privacy                                     |             |

- 17. To disable the shortcut that types a period followed by a space when you tap the spacebar twice, set the "" Shortcut switch to off (white). You must tap a period and the spacebar to type these characters when you end a sentence.
- To disable the iPhone's Spell Checker, set the Check Spelling switch to off (white).
- **19.** To disable the iPhone's Predictive Text feature (see Chapter 1), set the Predictive switch to off (white).
- 20. To disable the iPhone's dictation feature, set the Enable Dictation switch to off (white). The microphone key won't appear on the keyboard and you won't be able to dictate text.

| ALL KEYBOARDS                                                          |       |
|------------------------------------------------------------------------|-------|
| Auto-Capitalization                                                    |       |
| Auto-Correction                                                        |       |
| Enable Caps Lock                                                       |       |
| Character Preview                                                      |       |
| "." Shortcut                                                           | -(17) |
| Double tapping the space bar will insert a period followed by a space. |       |
| ENGLISH                                                                |       |
| Check Spelling                                                         | 18    |
| Predictive                                                             | -(19) |
| Enable Dictation                                                       | -(20) |
| About Dictation and Privacy                                            | _     |
|                                                                        |       |

### **Changing Keyboards**

To delete a keyboard, move to the Keyboards Settings screen and swipe to the left on the keyboard you want to remove. Tap Delete. The keyboard is removed from the list of activated keyboards and is no longer available to you when you type. (You can always activate it again later.) To change the order in which keyboards appear, move to the Keyboards screen, tap Edit, and drag the keyboards up and down the screen. When you've finished, tap Done.

### Lots More to the Settings App

There's a lot more you can do with the Settings app than is explained in this chapter; here, you learn about some of the "general" iPhone customization/configuration for which you can use the Settings app (more of these are explained in Chapter 5, "Customizing How Your iPhone Looks and Sounds"). You also learn about the Settings app to configure app- or function-specific settings throughout this book. For example, you learn how to use Settings to configure Internet access in Chapter 2, "Connecting Your iPhone to the Internet, Bluetooth Devices, and iPhones/iPods/iPads," and you learn about the email settings in Chapter 9, "Sending, Receiving, and Managing Email."

# Creating and Working with Text Replacements

Text replacements are useful because you can use just a few letters to type a series of words. You type the replacement, and it is replaced by the phrase with which it is associated. To configure your text replacements, do the following:

- Move to the Keyboards screen as described in steps 1–3 in the previous task.
- 2. Tap Text Replacement.
- 3. Review the current replacements.
- **4.** To add a replacement, tap Add (+).
- **5.** Type the phrase for which you want to create a replacement.
- **6.** Type the shortcut you want to be replaced by the phrase you created in step 5.
- 7. Tap Save. If the replacement doesn't contain any disallowed characters, it is created and you move back to the Text Replacement screen where you see your new text replacement. If there is an error, you see an explanation of the error; you must correct it before you can create the replacement.

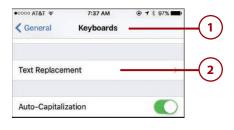

| CODO AT&T 🗟  | 8:29 AM        | @ ┦ 常 93%∎ |        |
|--------------|----------------|------------|--------|
| Keyboards Te | xt Replacement | +          | (4     |
| В            |                |            |        |
| bb           | E              | Best, Brad |        |
| F            |                |            | A      |
| fp           | Flying at      | Plainfield | в      |
| fwiw         | For What I     | t Is Worth |        |
| н            |                |            | mp m   |
| hf           | Heading        | out to fly | J K    |
| L            |                |            | KLMNOP |
| lv           |                | Leaving    | P      |

| ecoco AT&T 🗟 | 8:30 AM                                        | <b>@ 7</b> ∦ 93% | -   |
|--------------|------------------------------------------------|------------------|-----|
| Text Repl    | acement Text Rep                               | lacement Sa      |     |
| Phrase       | Flying in Zionville                            | e                | (5) |
| Shortcut     | fz                                             |                  | (6  |
|              | tout that will automatica<br>he word or phrase | əlly             |     |

- 8. Repeat steps 4–7 to create other text replacements.
- **9.** When you've created all the replacements you want, tap Keyboards.

### Shortcuts to Replacements

To change a replacement, tap it. Use the resulting screen to change the phrase or shortcut, and tap Save to update the replacement. To remove a replacement, swipe to the left on it and tap Delete. To search for a replacement, tap in the Search bar at the top of the screen and type the replacements you want to see; you can also use the index along the right side of the screen to find replacements. You can also tap Edit on the Shortcuts screen to change your replacements. And, yes, you can create a phrase without a replacement, but I don't really see much use for that!

# Setting Language and Region Preferences

There are a number of formatting preferences you can set that determine how information is formatted in various apps. For example, you can choose how addresses are formatted by default by choosing the region whose format you want to follow.

- 1. On the Settings screen, tap General.
- 2. Swipe up the screen.
- 3. Tap Language & Region.
- 4. Tap iPhone Language.

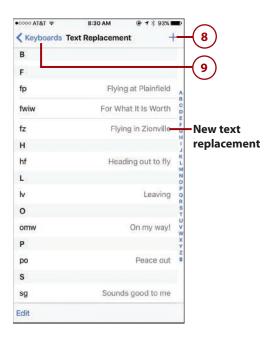

| ●coco AT&T 🗢                  | 7:35 AM<br>Settings      | @ 7 ∦ 52% ■_            | 2    |
|-------------------------------|--------------------------|-------------------------|------|
| General                       |                          |                         | (1)  |
| Display &                     | Brightness               | >                       |      |
| •coco AT&T 중<br>Settings      | 7:36 AM<br>General       | @ 1 % 52% ■             | 2    |
| Auto-Lock                     |                          | 5 Minutes >             |      |
| Restrictions                  |                          | Off >                   |      |
| Date & Time                   |                          | >                       |      |
| Keyboard                      |                          | >                       |      |
| Language & Re                 | gion                     | ð                       | -3   |
| •cooo AT&T 중<br>✓ General Lar | 7:36 AM<br>nguage & Regi | ● 1 * 52% ■<br>ion Edit | ·    |
| iPhone Languag                | je                       | English >               | -(4) |

- Swipe up and down the screen to view the languages with which your iPhone can work or tap in the Search bar and type a language you want to use to find it. The current language is marked with a check mark.
- 6. Tap the language you want to use.
- 7. Tap Done.
- Tap to confirm the change in language you indicated. Your iPhone screen goes dark while the iPhone switches to the new language. When it comes back, you return to the Language & Region screen, and the language you selected starts being used.
- 9. Tap Add Language.

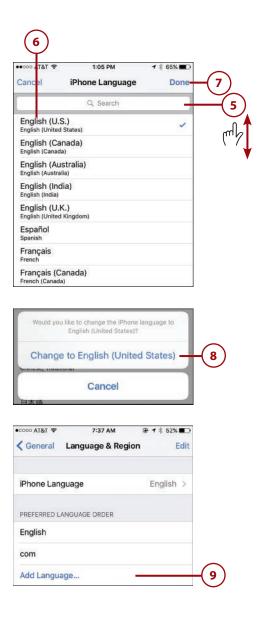

- Using steps 5 through 7, find and tap a secondary language. This language is used when your primary language can't be, such as on websites that don't support your primary language.
- 11. Tap Done.
- 12. Tap the language you want to be primary to confirm it. The language you selected is configured and you move back to the Language & Region screen. The new language is shown on the list in the center of the screen.
- To add more languages, tap Add Language and follow steps 10 through 12 to add more languages.

### Order, Order!

To change the order of preference for the languages you have configured, tap Edit, drag the languages up or down the screen to set their order, and tap Done to save your changes.

- 14. Tap Region.
- Swipe up and down the regions available to you. The current region is marked with a check mark.
- 16. Tap the region whose formatting you want to use; if there are options within a region, you move to an additional screen and can tap the specific option you want to use.
- **17.** Tap Done. Your iPhone starts using the formatting associated with the region you selected.

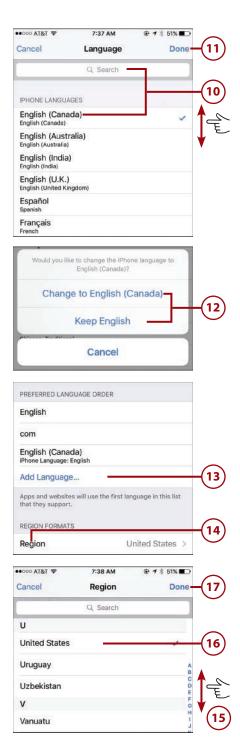

- 18. Tap Calendar.
- **19.** Tap the calendar you want your iPhone to use.
- 20. Tap Language & Region. You move back to the Language & Region screen. Swipe up until you see the bottom of the screen where there are examples of the format options you have selected, such as the time and date format.

| Region                                | United States >       |
|---------------------------------------|-----------------------|
| Calendar                              | Gregorian >           |
| (18) (2                               | 2                     |
|                                       | 0)                    |
|                                       |                       |
|                                       | 7:38 AM 💿 🕈 🕯 51% 🗖 🔿 |
|                                       | 7:38 AM               |
| Language 8                            |                       |
| •∞∞ AT&T 🗢<br>Canguage 8<br>Gregorian |                       |
| 🕻 Language 8                          |                       |

# >>>Go Further Advanced formatting

Tapping Advanced on the Language & Region screen enables you to override the format for the region you selected in step 16. On the Advanced screen, set the Automatic switch to off (white). Tap Language and then select the language whose format you want to use. Tap Advanced. At the bottom of the Advanced screen, you see examples of the format associated with the language you have selected and those formats are used. To return to the formats associated with the iPhone's primary language, set the Automatic switch to on (green).

# >>>Go Further The accessible iphone

If you tap the Accessibility option on the General Settings screen, a large number of options you can configure to make your iPhone more accessible appear. For example, you can enable VoiceOver to have the iPhone guide you through screens by speaking their contents. Zoom magnifies the entire screen. Invert Colors changes the screen from dark characters on a light background to light characters on a dark background. Under the Speech option, Speak Selection has the iPhone speak text you have selected, and Speak Auto-text has the iPhone speak corrections it suggests to you, such as auto-capitalizations. There are other options you can configure; explore this screen to find settings of interest to you. If your iPhone starts looking or behaving quite differently, move back to this screen to make sure an Accessibility option hasn't been enabled accidentally. There are many options here, and sometimes one or more of them is turned on accidentally, and it can be confusing if you aren't expecting it.

# Configuring the Control Center

As you learned in Chapter 1, the Control Center provides quick access to various settings, app controls, and even apps.

There are a couple of Control Center preferences you can set:

- 1. On the Settings screen, tap Control Center.
- 2. To access the Control Center from the Lock screen, set the Access on Lock Screen switch to on (green).
- To access the Control Center when you are using an app, set the Access Within Apps switch to on (green).

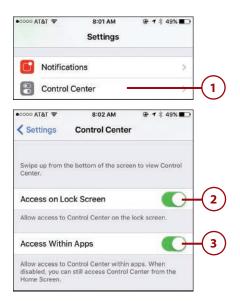

## Setting Do Not Disturb Preferences

As you learned in Chapter 1, the Do Not Disturb feature enables you to temporarily silence notifications; you can also configure quiet times during which notifications are automatically silenced. You can set an automatic Do Not Disturb schedule by performing the following steps:

122

- 1. On the Settings screen, tap Do Not Disturb.
- 2. To activate Do Not Disturb manually, set the Manual switch to on (green). (This does the same thing as activating it from the Control Center.)
- To configure Do Not Disturb to activate automatically on a schedule, slide the Scheduled switch to on (green).
- 4. Tap the From and To box.
- 5. Tap From.
- Swipe on the time selection wheels to select the hour and minute (AM or PM) when you want the Do Not Disturb period to start.
- 7. Tap To.

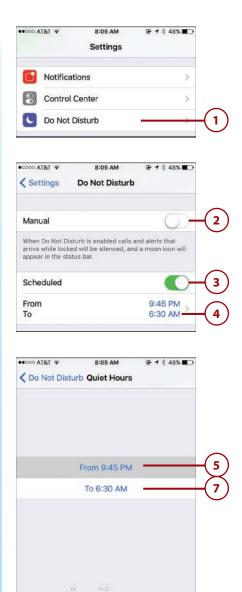

7

8

9

10 11 43

44

45

AM

PM

- Swipe on the time selection wheels to set the hour and minute (AM or PM) when you want the Do Not Disturb period to end.
- 9. Tap Do Not Disturb.
- **10.** Tap Allow Calls From.
- 11. Tap the option for whose calls should be allowed during the Do Not Disturb period. The options are Everyone, which doesn't prevent any calls; No One, which sends all calls to voicemail; Favorites, which allows calls from people on your Favorites lists to come through but all others go to voicemail; or one of your contact groups, which allows calls from anyone in the selected group to come through while all others go to voicemail.
- 12. Tap Do Not Disturb.

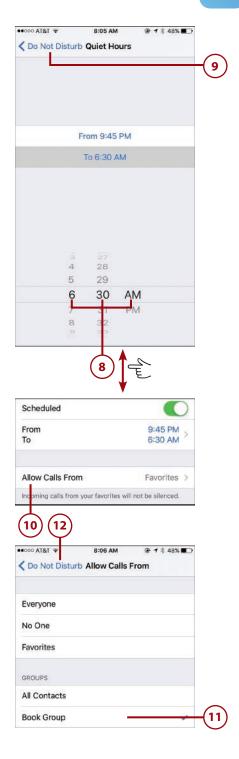

- 13. Set the Repeated Calls switch to on (green) if you want a second call from the same person within three minutes to be allowed through. This feature is based on the assumption that if a call is really important, someone will try again immediately.
- 14. If you want notifications to be silenced only when your phone is locked, tap Only while iPhone is locked during the Do Not Disturb period. Tap Always if you want notifications to be silenced regardless of the Lock status.
- 15. Tap Settings. During the Do Not Disturb period, your iPhone is silent, except for any exceptions you configured. When the scheduled Do Not Disturb period ends, your iPhone resumes its normal notification activity.

| •000/T&T 🗢                             | 8:06 AM                                                   | ⊕ <b>1</b> \$ 48%    |      |
|----------------------------------------|-----------------------------------------------------------|----------------------|------|
| Settings                               | Do Not Distur                                             | .p                   |      |
|                                        | turb is enabled call<br>d will be silenced, a<br>tus bar. |                      | Ð    |
| Scheduled                              |                                                           |                      | )    |
| From                                   |                                                           | 9:45 PM              |      |
| То                                     |                                                           | 6:30 AM              | 6    |
| Allow Calls Fr                         | om                                                        | Book Group           | >    |
| Incoming calls fro                     | om "Book Group" w                                         | ill not be silenced. | 5    |
| Repeated Cal                           | ls                                                        |                      | )(13 |
|                                        | second call from th<br>tes will not be silen              |                      |      |
| SILENCE:                               |                                                           |                      |      |
| Always                                 |                                                           |                      |      |
| Only while iPh                         | none is locked                                            |                      |      |
| Incoming calls an<br>iPhone is locked. | d notifications will                                      | be silenced while    |      |

# Setting Privacy and Location Services Preferences

Using its GPS or network connection, your iPhone's Location Services feature can determine where the phone is. This is useful in many situations, such as in the Maps app when you want to generate directions. Lots of other apps use this capability, too, such as apps that provide you location-specific information (the Urban Spoon app uses it to determine the restaurants near you, for example). You can configure certain aspects of how these services work. And, if you don't want specific apps to be able to access your iPhone's current location, you can disable this feature for those apps. Of course, if you do, apps that rely on this capability won't work properly (they prompt you to allow access to this service as you try to use them).

You can also determine which apps can access certain kinds of information, such as the apps that are able to access your contact information in the Contacts app.

To configure privacy settings, do the following:

- 1. Move to the Settings screen and tap Privacy.
- 2. Tap Location Services.
- To disable Location Services for all apps, set the Location Services switch to off (white); to leave it enabled, skip to step 6.
- Tap Turn Off at the prompt. No apps are able to identify your location; skip the rest of these steps because they don't apply when Location Services is disabled.
- If you have enabled Family Sharing (see Chapter 6 for details), tap Share My Location; if you have not enabled Family Sharing, skip to step 11.
- To prevent your location from being shared with people configured under your Family Sharing, set the Share My Location switch to off (white) and skip to step 9. If you leave this switch on (green), move to the next step.
- 7. Tap From.

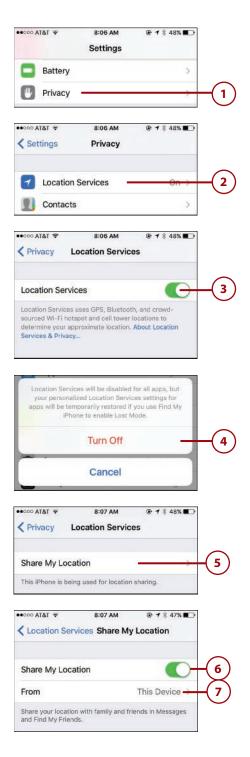

- 8. Tap the device that should be used to identify your location (this only applies if you have multiple devices configured with your Apple ID and Family Sharing).
- 9. Tap Share My Location.
- 10. Tap Location Services.
- **11.** Swipe up and down the list of apps on the Location Services screen. These are all the apps that have requested access to your iPhone's location. Along the right side of the screen, you see the current status of Location Sharing for the app. Always means that the app can always access your location. While Using means the app can only access your location information while you are using it. Never means that using location information for the app has been disabled (some apps won't be able to work properly when set to this status). Apps marked with a purple arrow have recently accessed your location; those that have done so within the past 24 hours are marked with a gray arrow. An outline purple arrow indicates that the app is using a geofence, which is a perimeter around a location that defines an area that is used to trigger some event, such as a reminder.
- **12.** Tap an app to configure its access to Location Services.
- 13. Tap the status in which you want to place the app's access to your location. Some apps only have the Always or Never options while others also have the While Using the App option.

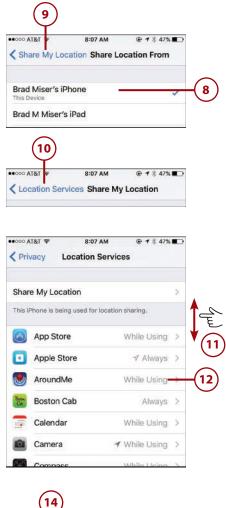

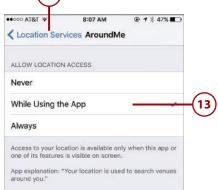

14. Tap Location Services.

- **15.** Repeat steps 12 through 14 for each app whose access to your location you want to configure.
- 16. Tap System Services.
- Enable or disable Location Services for the System Services you see. As with apps, if you disable location services for a system function, it might not work properly.
- **18.** Tap Location Services.

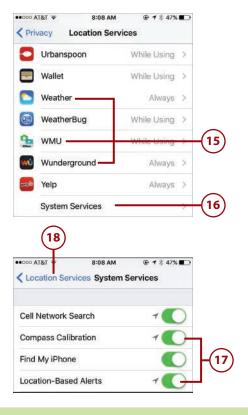

# >>>Go Further More on system services

One of the System Services is Frequent Locations. This service tracks places you visit. This information is used to improve the performance of some apps. If you want to prevent this, tap Frequent Locations and then set the Frequent Locations switch to off (white).

You can use the switches in the PRODUCT IMPROVEMENT section to enable or disable various types of information from being collected, such as what is popular near you.

Use the Status Bar lcon switch to enable or disable the Location Services arrow at the top of the screen when a system service is accessing location information. (This arrow always appears when apps use location information.)

- **19.** Tap Privacy. Next, allow or prevent apps from accessing data stored on your iPhone.
- 20. Tap the first app on the list; this example shows Contacts. A list of apps that have requested to use the app's data (in this example, contact information) is displayed. If the requesting app is able to use the app's data, its switch is on (green).
- Prevent a requesting app from accessing the app's data by setting its switch to off (white). That app is no longer able to use the data it requested (which can inhibit some of its functionality).
- **22.** Repeat step 21 for each app you see that you want to prevent from accessing the data.
- **23.** Tap Privacy.
- 24. Repeat steps 20-23 for each app on the list. Most of time, you can just leave the permissions with the default setting (unless you want to block a specific app from using a certain kind of data).

|                   |                                                                      |                                                                         | © <b>1</b> ∦ 47% ∎⊃         |                |
|-------------------|----------------------------------------------------------------------|-------------------------------------------------------------------------|-----------------------------|----------------|
| < Priv            | acy I                                                                | ocation Service                                                         | es                          | -(19           |
| ••000 AT          |                                                                      | 8:08 AM                                                                 | © <b>1</b> ∦ 47% ∎⊃         | _              |
| < Set             | tings                                                                | Privacy                                                                 |                             |                |
| 7                 | Location                                                             | Services                                                                | On >                        |                |
| 1                 | Contact                                                              | s –                                                                     | ž                           | -(20           |
| -                 | Calenda                                                              | rs                                                                      | >                           | $\smile$       |
| ••000 A]          | آ&ا <del>ک</del>                                                     | 8:08 AM                                                                 | ⊕ 1 \$ 47% ■                |                |
| < Priv            | acy                                                                  | Contacts                                                                |                             | -(23           |
|                   |                                                                      |                                                                         |                             | $\sim$         |
| 1                 | America                                                              | n                                                                       | C                           | -(21           |
| ×<br>Ø            | America<br>Safari                                                    | n                                                                       | 0                           | -(21<br>-(22   |
| Applica           | Safari                                                               | have requested acce                                                     | ess to your                 | -(21<br>-(22   |
| Applica           | Safari<br>ations that<br>tts will appe                               | have requested acce                                                     | ess to your                 | -(21<br>-(22   |
| Applica           | Safari<br>ations that<br>tts will appe                               | have requested acce<br>ar here.                                         |                             | -(21)<br>-(22) |
| Applica<br>contac | Safari<br>ations that<br>tts will appe                               | have requested accord<br>ar here.<br>8:08 AM                            |                             | -21            |
| Applica<br>contac | Safari<br>ations that<br>tts will appe                               | ave requested acce<br>ter here.<br>8:08 AM<br>Privacy                   | ⊕ <b>1</b> * 47% ■          | -(21)<br>-(22) |
| Applica<br>contac | Safari<br>ations that<br>tts will appe<br>I&T *<br>tings<br>Location | ave requested acce<br>ar here.<br>8:08 AM<br>Privacy<br>1 Services<br>s | ⊕ <b>1</b> * 47% ■⊃<br>On > | -21<br>-22     |

# >>>Go Further MORE ON PRIVACY

Under the list of apps, you see the social accounts section that includes Facebook, Twitter, and other such social media apps. You can control which apps access your social media information similar to how you control which apps can use other types of information (such as your contact information).

Under this is the Diagnostics & Usage section. Using these controls, you can determine if information about performance of apps and your device is

communicated back to Apple. You can also determine if information about the performance of apps is shared with app developers.

At the bottom of the Privacy screen, you see the Advertising option. If you tap this, you can limit the tracking of ads you view by setting the Limit Ad Tracking switch to on (green). Typically, this tracking is used by advertisers to present ads that are related to ads you have viewed (the point being to make the ads more effective). You can reset the identifier used to identify you by tapping Reset Advertising Identifier and then tapping Reset.

# Setting Passcode, Touch ID, and Auto-Lock Preferences

Your iPhone contains data you probably don't want others to access. You can (and should) require a passcode so your iPhone can't be unlocked without the proper passcode being entered. This gives you a measure of protection should you lose control of your phone. If you have an iPhone 5s or later, you can record your fingerprints so that you can unlock your phone (by automatically entering the passcode) and enter your Apple ID password by touching the Touch ID/Home button. The capability can also be used in other apps and services that require confirmation, such as Apple Pay.

The Auto-Lock feature automatically locks your phone after a specific period of time. This is useful because your iPhone automatically locks and, assuming you require a passcode, the passcode or fingerprint must be provided to be able to unlock your phone.

# Securing Your iPhone with Auto-Lock

To configure your phone so it locks automatically, perform the following steps.

- 1. On the Settings screen, tap General.
- 2. Swipe up the screen until you see Auto-Lock.

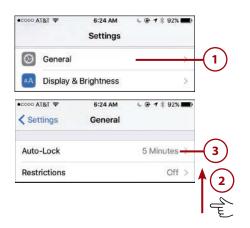

3. Tap Auto-Lock.

- 4. Tap the amount of idle time you want to pass before the iPhone automatically locks and goes to sleep. You can choose from 1 to 5 minutes; choose Never if you only want to manually lock your iPhone. I recommend that you keep Auto-Lock set to a relatively small value to conserve your iPhone's battery and to make it more secure. Of course, the shorter you set this time to be, the more frequently you have to unlock your iPhone.
- Tap General. You're ready to configure your passcode and fingerprints (iPhone 5s and later).

### Configuring Your Passcode and Fingerprints (iPhone 5s and later)

To configure the passcode you have to enter to unlock your iPhone, perform the following steps (note these steps show an iPhone that has Touch ID; if your model doesn't have this, the steps will be slightly different as you will only be configuring a passcode):

1. On the Settings screen, tap Touch ID & Passcode.

# • coord flat \* 6:24 AM • @ 1 \$ 92% Ceneral Auto-Lock 30 Seconds 1 Minute 2 Minutes 3 Minutes 4 Minutes 5 Minutes Never

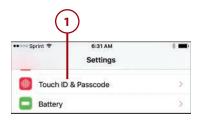

#### Already Have a Passcode?

When you first turned your iPhone on, you were prompted to enter a passcode and to record a fingerprint for Touch ID. If your iPhone already has a passcode set, when you perform step 1, you're prompted to enter your current passcode. When you enter it correctly, you move to the Touch ID & Passcode (iPhone 5s and later) or Passcode (other models) screen and you can make changes to the current passcode, add new fingerprints, and so on. In this case, you can skip directly to step 5. If you want to change your current passcode, tap Change Passcode and follow steps 3 and 4 to change it. Then continue with step 5.

- 2. Tap Turn Passcode On.
- 3. Enter a six-digit passcode.
- **4.** Reenter the passcode. If the two passcodes match, the passcode is set.
- Tap Require Passcode; when you use Touch ID to unlock your iPhone, you don't have an option for when the passcode is required and can skip to step 8.

|                      | 6:32 AM                                     | * 💼           |    |
|----------------------|---------------------------------------------|---------------|----|
| Settings             | Touch ID & Passcode                         |               |    |
|                      |                                             |               |    |
| Turn Passo           |                                             |               | -2 |
| Change Pas           | scode                                       |               |    |
| •0000 Sprint 🗢       | 6:32 AM                                     | * 🖦           |    |
|                      | Set Passcode                                | Cancel        |    |
| •                    | Enter a passcode                            |               | -3 |
| ●cocc Sprint �       | Passcode Options<br>6:32 AM<br>Set Passcode | * 🖚<br>Cancel |    |
|                      |                                             |               |    |
| •                    | Verify your new passcode                    | _             | -4 |
| ••••• Sprint *       | 6:39 AM                                     | *             | -4 |
|                      | • • • • -                                   | -<br>         | -4 |
|                      | 6:39 AM<br>Touch ID & Passcode              | 3.            | -4 |
| Settings             | 6:39 AM<br>Touch ID & Passcode              | 3 -           | -4 |
| Settings Turn Passed | 6:39 AM<br>Touch ID & Passcode              |               | -4 |

#### Are You Complex?

By default, your passcode is a simple six-digit number. If you want to have a more complex (and more secure) passcode, on the Create or Change Passcode screen, tap Passcode Options. You are prompted to create a new, complex passcode. You can choose Custom Alphanumeric Code, Custom Numeric Code, or 4-Digit Numeric Code. Choose the option you want and then follow the onscreen prompts to create it. The Alphanumeric Code option is the most secure, especially if you use a code that is eight characters or longer that includes both letters and numbers. The steps to set a complex passcode are similar; the difference is that you use the keyboard and numeric keypad to configure the passcode instead of just the numeric keypad.

- 6. Tap the amount of time the iPhone is locked before the passcode takes effect. The shorter this time is, the more secure your iPhone is, but also the more times you'll have to enter the passcode if your iPhone locks frequently.
- 7. Tap Touch ID & Passcode.
- 8. If you have an iPhone 5s or later, tap Add a Fingerprint and continue to step 9; if you have a model that doesn't support Touch ID, skip to step 21.
- Touch the finger you want to be able to use to unlock your phone and enter your Apple ID password to the Touch ID/Home button, but don't press it. An image of a fingerprint appears.
- 10. Leave your finger on the Touch ID/Home button until you feel the phone vibrate, which indicates part of your fingerprint has been recorded and you see some segments turn red. The parts of your fingerprint that are recorded are indicated by the red segments, gray segments are not recorded yet.
- Take your finger off the Touch ID/ Home button and touch the button again, adjusting your finger on the button to record other parts that currently show gray lines instead of red ones. Other segments of your fingerprint are recorded.
- Repeat step 11 until all the segments are red. You are prompted to change your grip so you can record more of your fingerprint.

| 7                                  |                                |     |   |
|------------------------------------|--------------------------------|-----|---|
| Touch ID & P                       | 6:43 AM<br>asscode Require Pas | * 🛋 |   |
| Immediately                        |                                |     |   |
| After 1 minute                     |                                | ×   | 6 |
| After 15 minut                     | es                             |     |   |
| After 4 hours<br>Shorter times are | more secure.                   |     |   |

| 🔸 coo Sprint 💎 | 6:45 AM             | * 🖚 |        |
|----------------|---------------------|-----|--------|
| Settings       | Touch ID & Passcode |     |        |
| FINGERPRINTS   |                     |     |        |
| Finger 1       |                     | >   | $\sim$ |
| Add a Finge    | rprint              |     | -(8    |
| Turn Passco    | ode Off             |     |        |
| Change Pas     | scode               |     |        |
| Change Pas     | scode               |     |        |

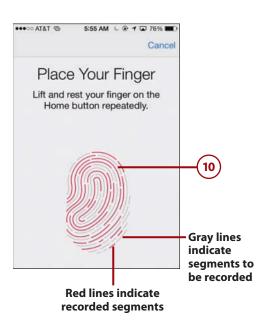

- 13. Tap Continue.
- Repeat step 11, again placing other areas of your finger to fill in more gray lines with red ones. When the entire fingerprint is covered in red lines, you see the Complete screen.

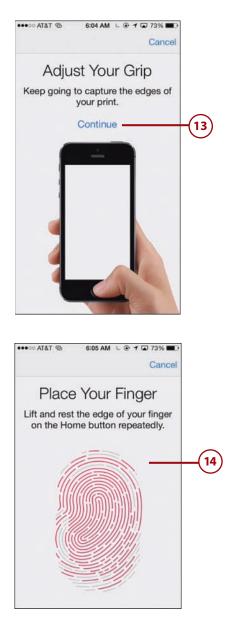

- 15. Tap Continue. The fingerprint is recorded and you move back to the Touch ID & Passcode screen. You see the fingerprint that has been recorded.
- Repeat steps 8 through 15 to record up to five fingerprints. These can be yours or someone else's if you want to allow another person to access your iPhone.
- To be able to use Touch ID to unlock your iPhone, ensure the iPhone Unlock switch is set to on (green).
- **18.** To use your fingerprint to make Apple Pay payments, set the Apple Pay switch to on (green).
- 19. If you want to also be able to enter your Apple ID password by touching your finger to the Touch ID/Home button, set the App and iTunes Store switch to on (green).
- **20.** Enter your Apple ID password and tap OK.

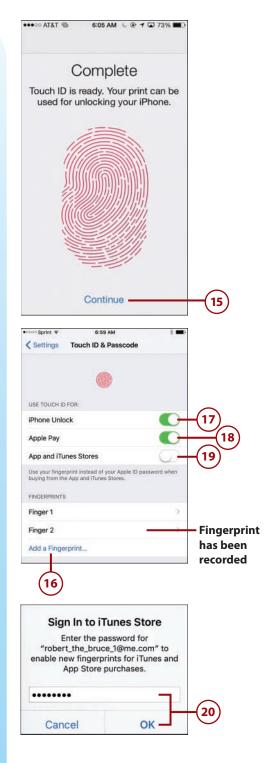

- **21.** Swipe up the screen until you see the Voice Dial switch.
- 22. To prevent Voice Dial from working, set the Voice Dial switch to off (white). (Voice Dial enables you to make calls by speaking even if you don't use Siri.)
- 23. Use the switches in the ALLOW ACCESS WHEN LOCKED: section to enable or disable the related functions when your iPhone is locked. The options are Today (the Today tab on the Notifications Center), Notifications View (the Notifications tab of the Notifications Center), Siri, Reply with Message, and Wallet. If you set a switch to off (white), you won't be able to access the corresponding function when your iPhone is locked.
- 24. If you don't want the iPhone to automatically erase all your data after an incorrect passcode has been entered 10 times, set the Erase Data switch to off (white).

| Settings Toue                                    | 7:02 AM<br>ch ID & Passc | ode              |             |
|--------------------------------------------------|--------------------------|------------------|-------------|
| Require Passcode                                 |                          | Immediate        | <u>ر</u> سه |
| Voice Dial                                       |                          |                  | (22)        |
| Music Voice Control is<br>ALLOW ACCESS WHEN      |                          |                  |             |
| Today                                            | N LOCKED:                |                  |             |
| Notifications View                               | ć.                       | -                | 0           |
| Siri                                             |                          |                  | (-) (23)    |
| Reply with Messa                                 | ge                       | •                | C-          |
| Wallet                                           |                          |                  | 0           |
| Get cards or passes re<br>clicking the home butt |                          | screen by double | 8-          |
| Erase Data                                       |                          | C                | 24          |
| Erase all data on this if attempts.              | Phone after 10 fail      | led passcode     |             |
| Data protection is enal                          | bled.                    |                  |             |

#### Automatic Erase

When you have enabled the Erase Data function and you enter an incorrect passcode when unlocking your iPhone, you see a counter showing the number of unsuccessful attempts. When this reaches 10, all the data on your iPhone will be erased on the next unsuccessful attempt.

#### Making Changes

Any time you want to make changes to your passcode and fingerprint (iPhone 5s or later) settings, move back to the Touch ID & Passcode (iPhone 5s or later) or Passcode (other models) screen. Before you can move back to this screen, you must enter your current passcode at the prompt. After you enter your current passcode, you move to the Touch ID & Passcode (iPhone 5s or later) or Passcode (other models) screen. To disable the passcode, tap Turn Passcode Off, tap Turn Off, and enter the passcode. To change your passcode, tap Change Passcode. You then enter your current passcode and enter your new passcode twice. You return to the Passcode Lock screen, and the new passcode takes effect. You can change the other settings similar to how you set them initially as described in these steps. For example, you can add new fingerprints. To remove a fingerprint, move to the Fingerprints screen, swipe to the left on the fingerprint you want to remove, and tap Delete. You can rename a fingerprint by tapping it, editing its name on the resulting screen, and tapping Done (for example, you might want to name the fingerprints so you recognize them, such as My Right Thumb or Jim's Left Thumb).

# Setting Restrictions for Content and Apps

You can restrict the access to specific content and apps on your phone. Suppose you let other people borrow your iPhone but don't want them to use certain apps or to see data you'd rather keep to yourself. You can enable a restriction to prevent someone from accessing these areas without entering the restriction code. You can also restrict the use of apps, movies, music, and other content based on the age rating that the app or other content has.

To restrict access to content or apps, perform the following steps:

- 1. On the Settings screen, tap General.
- 2. Swipe up the screen until you see Restrictions.
- 3. Tap Restrictions.
- 4. Tap Enable Restrictions.

| •cooo AT&T 🗢  | 7:07 AM      | @ <b>1</b> * 89% <b>=</b> )  |      |
|---------------|--------------|------------------------------|------|
|               | Settings     |                              | _    |
| General       |              | 2                            | -(1) |
| A Display     | & Brightness | >                            | -    |
| •cooo AT&T 😤  | 7:07 AM      | @ <b>1</b> \$ 89% <b>=</b> ) |      |
| Settings      | General      |                              |      |
| Auto-Lock     |              | 4 Minutes >                  | Ē    |
| Restrictions  |              | Off >                        | -3   |
| ●cooo AT&T ኛ  | 7:07 AM      | @ <b>1</b> \$ 89% <b>=</b> D |      |
| General       | Restrictions |                              |      |
| Enable Restri | ctions       |                              | -(4) |

- Create a Restrictions Passcode. You have to enter this passcode to change the content restrictions or to be able to access restricted content.
- 6. Reenter your Restrictions Passcode. You return to the Restrictions screen, and the ALLOW switches are enabled.
- 7. In the ALLOW section, set the switch next to each function you want to disable to off (white). For example, to prevent web browsing, set the Safari switch to off (white); the Safari icon is removed from the Home screen and can't be used. With the other controls, you can prevent access to the Camera, FaceTime, iTunes Store, and so on.

|       | T&T 🗢                                                    | 7:07 AM<br>Set Passcode | ● <b>1</b> \$ 89% ■●<br>Cancel       |     |
|-------|----------------------------------------------------------|-------------------------|--------------------------------------|-----|
|       | Enter                                                    | a Restrictions Pas      | scode                                | -5  |
|       | Re-enter<br>(<br>াঙা ক<br>neral                          | 7:07 AM<br>Restrictions | Passcode<br><br>@ 1 \$ 89% <b></b> ) | -6  |
|       |                                                          |                         |                                      |     |
| Disat | ole Restr                                                | ictions                 |                                      |     |
| Disat |                                                          | ictions                 |                                      |     |
| ALLOV |                                                          | ictions                 |                                      |     |
| ALLOV | V:                                                       |                         | 0                                    |     |
| ALLOV | v:<br>Safari                                             | C                       |                                      |     |
| ALLOV | v:<br>Safari<br>Camera                                   | ictation                |                                      |     |
| ALLOV | v:<br>Safari<br>Camera<br>Siri & D                       | ictation                |                                      |     |
| ALLOV | v:<br>Safari<br>Camera<br>Siri & D<br>FaceTin            | ictation                |                                      |     |
| ALLOV | v:<br>Safari<br>Camera<br>Siri & D<br>FaceTin<br>AirDrop | ictation                |                                      | ]-7 |

#### **Dueling Passcodes**

There are two passcodes: the Lock passcode and the Restrictions passcode. Each controls access to its respective functions. Limiting access to content and apps likely means you will be letting someone else use your phone, so the person who will be using your iPhone might need to be able to unlock it unless you want to have to unlock it for them. If you want to allow them to unlock the phone, but want to restrict access to your Apple Pay information or Apple ID, create a fingerprint for that person, but disable Touch ID for Apple Pay and App and iTunes Stores (see the previous task for details). This enables the person to unlock and use your iPhone, but you can control what they can do by setting a Restrictions passcode and configuring permissions as described in these steps. (You don't want to give the person the passcode to the phone as that defeats the purpose of configuring restrictions.)

#### In-app Purchases

Some apps, especially games, allow you to make purchases while you are using the app. For example, you can buy additional levels for a game. To prevent inapp purchases, set the In-App Purchases switch to off (white). This is especially important if you let your phone be used by children or others who might inadvertently make purchases you don't want made.

- **8.** Swipe up to see the ALLOWED CONTENT section.
- 9. Tap Ratings For.
- Tap the country whose rating system you want to use for content on your iPhone.

#### Whose Ratings?

The country you select in step 10 determines the options you see in the remaining steps because the restrictions available depend on the location you select. These steps show the United States rating systems; if you select a different country, you see rating options for that country instead.

- 11. Tap Restrictions.
- Tap Music, Podcasts, News & iTunes U.
- To prevent content tagged as explicit from being played, set the EXPLICIT switch to off (white). Explicit content will not be available in the associated apps, such as Music or News.
- **14.** Tap Back.
- 15. Tap Movies.

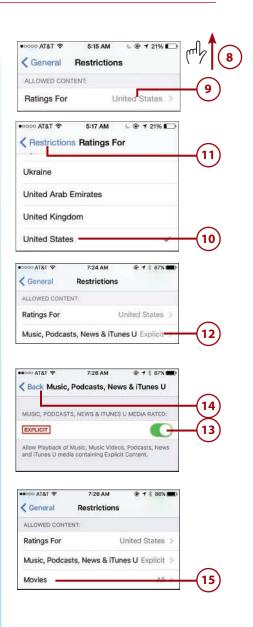

- 16. Tap the highest rating of movies that you want to be playable (for example, tap PG-13 to prevent R and NC-17 movies from playing); tap Allow All Movies to allow any movie to be played; or tap Don't Allow Movies to prevent any movie content from playing. Prevented movie ratings are highlighted in red.
- 17. Tap Restrictions.
- 18. Tap TV Shows and use the resulting screen to set the highest rating of TV shows that you want to be playable (for example, tap TV-14 to prevent TV-MA shows from playing); tap Allow All TV Shows to allow any show to be played; or tap Don't Allow TV Shows to prevent any TV content from playing. Prevented ratings are highlighted in red. Tap Restrictions to return to the Restrictions screen.
- Use the Books option to enable or disable access to sexually explicit books.
- 20. Tap Apps and set the highest rating of app that you want to be available (for example, tap 12+ to prevent 17+ applications from working); tap Allow All Apps to allow any application to be used; or tap Don't Allow Apps to prevent all applications. Tap Restrictions to return to the Restrictions screen.
- **21.** Use the Siri option to restrict explicit language for searching the Web.
- 22. Use the Websites option to control the websites that can be accessed. The options are to limit sites with adult content or to allow only specific websites to be visited. When you select this option, you can create a list of sites and only those sites can be visited.

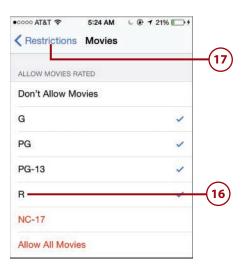

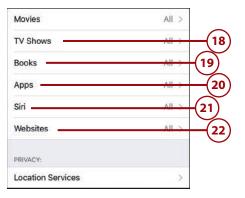

- **23.** Swipe up the screen until you see the PRIVACY section.
- 24. Use the settings in the PRIVACY section to determine whether apps can access information stored in each area and whether they should be locked in their current states. For example, you can prevent apps from accessing your calendars or photos. Configuring these is similar to the Privacy settings you read about earlier in this chapter.
- **25.** Swipe up the screen until you see the ALLOW CHANGES section.
- 26. Tap areas that you want to restrict, such as Cellular Data Use and then tap Don't Allow Changes to prevent changes to that area.
- 27. To prevent multiplayer games in the Game Center, set the Multiplayer Games switch to off (white). Users will no longer be able to play games against other people.
- 28. To prevent new friends from being added in the Game Center, set the Adding Friends switch to off (white). Players will be restricted to the friends already allowed.

#### **Removing Restrictions**

To remove all restrictions, move to the Restrictions screen (your Restrictions passcode is required) and tap Disable Restrictions. Enter your Restrictions passcode, and the restrictions are removed.

| •0000 AT&T 🗢  | 7:27 AM      | @ <b>1</b> \$ 86% <b>E</b> D |        |
|---------------|--------------|------------------------------|--------|
| General       | Restrictions |                              | A (23) |
| PRIVACY:      |              |                              |        |
| Location Serv | vices        | >                            |        |
| Contacts      |              | >                            |        |
| Calendars     |              | >                            | ~~~~   |
| Reminders     |              | >                            |        |
| Photos        |              | >                            |        |
| Share My Loc  | ation        | >                            |        |
| Bluetooth Sha | aring        | >                            |        |

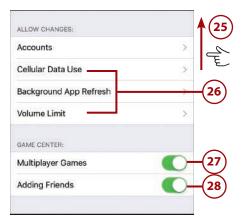

This page intentionally left blank

# Index

#### **Symbols**

3D Touch, 9, 12 selecting text, 31 viewing photos, 519-520 3G networks, 60 4G networks, 60 30-pin port, 5

#### A

accepting event invitations, 376-379 accessibility options, configuring, 120-121 accessing contact information, 222-225 from apps, 226-227 accounts email *configuring, 272 moving messages among, 299* Exchange, configuring, 91-95

Facebook, configuring, 100-101, Google, configuring, 95-97 iCloud backing up to, 86 configuring, 76-77, 89-90 email aliases, 90-91 file storage, 83 Find My iPhone configuration, 89 keychain syncing, 87 obtaining, 77-79 photo storage, 84-85 signing in, 79-80 syncing, 81-82 online accounts configuring, 97 configuring updates, 101-103 deleting, 104 disabling data retrieval, 104 management tips, 104, manually configuring, 98-99 Accounts section (Mailboxes screen), 277

acronyms in text messaging, 351 activating Lost Mode, 597-600 Siri, 396 Activity Album, 554 ad tracking, limiting, 129 adding addresses to iMessage, 315 Apple Music to My Music, 475-476 audio to conversations, 345 caller information to Favorites, 253 cards to Apple Pay, 584-585 cards to Wallet app with apps, 580 scanning codes, 581-582 comments to shared photos, 551 events by accepting invitations, 376-379 to calendars, 366-373 to existing contacts, 215 fields to contacts, 221 icons to folders on Home screens, 148, 151 images and video to conversations, 341-346 locations to conversations, 347-348 music to Music app, 459-460 people to Family Sharing (iTunes Store), 203-205 photos to albums, 540 to shared albums, 550-551 address formats for contacts, 221 addresses (email) managing in FaceTime, 263 marking in red, 275 removing, 287 advanced configuration Facebook accounts, 101 Google accounts, 97 iCloud accounts, 89-90

AirDrop, 69 enabling, 70 sharing content, 71-72 working with shared content, 73 AirDrop button, 22 Airplane mode, 44-45 AirPlav playing music, 489-490 viewing photos, 545-547 watching videos, 545-547 AirPlay button, 22 AirPrint, 46-48 AirPrint for Windows, 47 alarms, Siri, 409 albums music albums finding music by, 463 playing music, 481-482 photo albums, 512 adding photos to, 540 creating, 538-539 managing, 540 sharing via iCloud, 548-554 alerts, 22-24, 165 banner alerts, replying from, 332 setting for events, 371 aliases, email, 90-91 All Photos album, 512 answering calls, 248-250 during call, 251 app data usage, monitoring, 64 App Store browsing, 180-182 configuring apps, 185 background activity, 184 downloading apps, 183 previously purchased apps, 198-199

622

Index

options, 177 reading reviews, 182 related searches, 179 reporting apps, 184 searching, 178-180 sharing apps, 184-185 suggestions, 178 Trending Searches, 180 universal apps, 182 updating apps, 184 video previews, 182 writing reviews, 182 App Switcher, 14-15 Apple ID, 176 for children, 205 looking up names by, 83 signing in, 43 switching, 310 Apple Music, 467-468 adding to My Music, 475-476 advantages/disadvantages, 458 browsing For You music, 470-471 new music, 472-474 downloading songs, 474-475 Family Sharing and, 469 following artists, 490 searching, 469-470 subscribing to, 468-469 Apple Pay, 582-583. See also Wallet app adding cards to, 584-585 managing, 586-587 support for, 584 Apple Stores, Genius bar at, 620 Apple support website, 620 Apple TV streaming slideshows to, 547 viewing photos/videos on, 545-547 Apple Watch, 68 applying filters to photos, 531-532

apps, 12-16 accessing contact information from, 226-227 App Store. See App Store App Switcher, 14-15 badges, 164 Calculator, 22, 559 Calendar. See Calendar app Camera. See Camera app Clock, 22, 409, 558 Compass, 559 Contacts. See Contacts app contextual menus, 35 creating contacts from, 215 Find Friends, 559 finding missing, 614-615 Find iPhone, 559 Flashlight, 22, 559 Health, 559 iBooks, 558 icons. See icons iMovie app, 544 in-app purchases, restricting, 138 iTunes Store. See iTunes Store launching, 12-13 Mail. See Mail app Maps, 572-576 Messages. See Messages app monitoring data usage, 61 multitasking, 13-14 News, 558 Notes, 558 notifications. See notifications opening with Siri, 414 organizing into folders badges and, 149 on Home screens, 146-147 Phone, configuring, 234-236 Photos. See Photos app Podcasts. See Podcasts app

Quick Actions menu, opening, 13 quitting, 15 Reminders. See Reminders app restarting, 608 returning to, 15-16 Settings. See Settings app Split-screen mode, 17 Stocks, 558 toolbars, opening Control Center, 21 updating, 593-594 using during calls, 248 Videos, 558 Voice Memos, 559 Wallet. See Wallet app Watch, 559 Weather, 558 archiving email messages, 295 artists finding music by, 461-463 following in Music app, 490 asleep/locked condition, 40-42 associating photos with contacts, 218 attachments to conversations, browsing, 348-349 email downloading, 280 opening in apps, 285 PDFs, 285 photos, 285 embedded images versus, 345 saving, 302 audio. See also music adding to conversations, 345 auto-muting music during calls, 251 in Messages app, 316 iTunes Store. See iTunes Store listening to during conversations, 327-328 audio CDs, importing, 460 audio controls, 22

audio-only FaceTime calls, 264 audiobooks, browsing in iTunes Store, 190 author contact information, 620 Auto-Brightness feature, 151 Auto-Lock feature, configuring, 129-130 autocorrect, 30-31 AutoFill, 452 automatic downloads iCloud photos, 547-548 iTunes Store, 174-176, 197 automatic prompting disabling, 57 Wi-Fi networks, 52 automatic sign-in for websites, 453

#### В

Back button, browsing photos, 515 background, opening web pages in, 433 background activity of apps, configuring, 184 backups, 595, 612 to iCloud, 77, 86, 595-596 badges, 23-24, 164 folders and, 149 on podcasts, 566 banners, 22-23, 164 replying from, 332 battery usage charging battery, 603-604 high-speed networks, 62 Low Power Mode, 604-605 maintaining battery, 603-607 obtaining information, 604-605 screen brightness and, 151 birthdays in iCloud settings, 205 BIU button, 29, 34 blocking calls, 617 contacts, 316-317 FaceTime, 263

Bluetooth, 65 forgetting devices, 67 pairing devices, 65-67 playing music via AirPlay, 489 bookmarks browsing the Web, 423-424 creating, 438-440 on Home screen, 444-445 deleting, 444 editina, 442 as Favorites, 425-426 organizing, 440-443, 446 syncing, 423, 440 books, restricting, 139 brightness, adjusting, 152-154 Brightness slider, 22 browsing Apple Music For You, 470-471 Apple Music New category, 472-474 apps in App Store, 180-182 attachments to conversations, 348-349 created stations (iTunes Radio), 478 fast-speed browsing, 462 iTunes Store content, 189-190 music bv artist, 461-463 by category, 463-465 photos, 509-515 podcasts, 564 Web, 422. See also Safari automatic sign in, 453 bookmarks, 423-424, 438-445 completing web forms, 450-452 emailing a link to a web page, 448 Favorites, 425-426, 431 opening pages in tabs, 432-437 opening pages via iCloud syncing, 435-436 printing a web page, 450 Private mode browsing, 436

searches, 436-437 text messaging web pages, 449 tracking visited sites, 429, 434 URLs, 427-428 viewing websites, 430-431 Burst mode photos, 508 managing in Camera app, 525-527 Self-timer option and, 509 uploading to iCloud, 527 Bursts album, 512

#### C

Calculator app, 22, 559 Calendar app, 353 adding events accepting invitations, 376-379 manually, 366-373 configuring calendars, 358-360 settings, 354-355 managing calendars, 381-383 multiple calendars, 357 navigating calendars, 361 publishing calendars, 383 searching calendars, 374-376 sharing calendars, 379-381 Siri actions, 409 creating events, 406-407 viewing calendars, 357, 361-364 calendars configuring, 358-359 events, adding accepting invitations, 376-379 manually, 366-373 on iCloud, 76 managing, 381-383 multiple, 357 navigating, 361

Index

publishing, 383 red line, 364 searching, 374-376 sharing, 379-381 Time Zone Override feature, 356 viewing, 357, 361-364 Call Failed screen, 239 calls, 233 adding information to Favorites, 253 blocking, 617 clearing recent calls, 252 FaceTime, 261 blocking, 263 configuring settings, 261-262 making calls, 263-265 managing calls, 267-268 pausing video, 268 receiving calls, 265-266 tracking calls, 266 headset, 254 in-process calls, 242-243 conference calls, 245-247 entering numbers during, 244 using apps during, 248 on Macs/iPads, 589 making calls, 236 with Contacts, 238 with Favorites, 239 with keypad, 237 with Recents list, 240-241 with SIRI SUGGESTIONS screen. 241-242 missed calls, 259 muting, 243 Phone app, configuring, 234-236 receiving, 248-250 answering, 248-250 answering calls during call, 251 roaming charges, 237 Siri, 401

on speaker, 243 transforming to FaceTime, 265 visual voicemail, 254 deleting voicemails, 259 finding voicemails, 258-259 listening/managing voicemails, 257 listening to deleted voicemails, 259-260 recording greeting, 255-256 re-entering password, 257 resetting password, 256 camera, 4. See also photos HDR (High Dynamic Range) feature, 508 Quick Access feature, 505-506 Self-timer option, 508 burst photos and, 509 sensitivity, 508 Camera app, 22, 493 configuring, 494-496 icons, explained, 498-499 Live Photos, 500 photos Burst mode photos, 525-527 panoramic photos, 503 taking, 496, 500-502 taking from Control Center, 506 taking from Lock screen, 505-506 taking with Quick Actions, 507 types of, 497 tips for, 507-509 video recording, 496, 504-505 types of, 497 Camera Roll, 512 canceling searches, 466 capital characters, 31 Caps Lock key, 31 capturing screenshots, 509

#### comments, adding to shared photos

cards

in Apple Pay adding, 584-585 configuring, 586 support for, 584 in Wallet app adding with apps, 580 deleting, 580 scanning codes, 581-582 viewing, 578 Categories button (App Store), 177 category, finding music by, 463-465 CDs, importing, 460 cell phone functionality, 233 adding information to Favorites, 253 clearing recent calls, 252 FaceTime, 261 blocking, 263 configuring settings, 261-262 making calls, 263-265 managing calls, 267-268 pausing video, 268 receiving calls, 265-266 tracking calls, 266 headset, 254 in-process calls, 242-243 conference calls, 245-247 entering numbers during, 244 using apps during, 248 making calls, 236 with Contacts, 238 with Favorites, 239 with keypad, 237 with Recents list, 240-241 with SIRI SUGGESTIONS screen, 241-242 missed calls, 259 Phone app, configuring, 234-236

receiving calls, 248-250 answering, 248-250 answering calls during call, 251 roaming charges, 237 visual voicemail, 254 deletina voicemails, 259 finding voicemails, 258-259 listening/managing voicemails, 257 listenina to deleted voicemails. 259-260 recording greeting, 255-256 re-entering password, 257 resetting password, 256 cell phone providers, Wi-Fi networks, 59 cellular data networks connecting iPhone to Internet, 59-64 creating personal hotspots, 65 cellular data usage, monitoring, 62 changing fingerprints, 136 mailboxes, 302 passcodes, 136 Wi-Fi networks, 54 charging battery, 603-604 children, Apple IDs for, 205 clearing History, 430 iTunes Store History List, 197 iTunes Store searches, 188 recent calls, 252 searches, 466 Clock app, 22, 558 Siri actions, 409 Clock button, 29 closed Wi-Fi networks, 56 cloud-based accounts. See iCloud commands contextual, 32, 35 in Music app, 482-483 comments, adding to shared photos, 551

627

628

Index Compass app

Compass app, 559 compilations, finding music by, 464 complex passcodes, 131 composers, finding music by, 463 composing email with Siri, 402 conditions, monitoring, 39 conference calls, 245-247 configuring. See also customizing; Settings app accessibility options, 120-121 app background activity, 184 Apple Pay, 586-587 apps from App Store, 185 Auto-Lock feature, 129-130 automatic downloads from iTunes Store, 174-176 backups on iCloud, 86 calendars, 358-359 calendar settings, 354-355 Camera app, 494-496 cellular data network usage, 62-64 Control Center, 121 data roaming, 63-64 Do Not Disturb feature, 121-124 email accounts, 272 Exchange accounts, 91-95 Facebook accounts, 100-101, FaceTime settings, 261-262 Family Sharing (iTunes Store), 201-203 file storage on iCloud, 83 Find My iPhone on iCloud, 89 Google accounts, 95-97 Home screen toolbar, 149-150 iCloud accounts, 76-77 advanced settings, 89-90 iCloud drive, 83 iMessage and text settings, 310-318 keyboard preferences, 112-115 keychain syncing on iCloud, 87

language and region preferences, 117-120 Location Services settings, 124-128 Low Power Mode, 604-605 Mail app settings, 272-275 Music app settings, 467 notifications, 163, 356 global preferences, 167-168 Mail app, 275 for specific apps, 168-171 online accounts, 97 manually, 98-99 updates, 101-103 passcode and fingerprints, 130-136 Phone app, 234-236 Photos app, 494-496 photo storage on iCloud, 84-85 Podcasts app, 560-561 privacy settings, 124-129 reminders, 354-355 restrictions for content/apps, 136-140 Safari, 419-422 shared photo albums, 552 sharing phone calls, 589 Siri, 394-395 text replacements, 116-117 time and date settings, 354-355 connections, 51 AirDrop, 69 enabling, 70 sharing content, 71-72 working with shared content, 73 Bluetooth, 65 forgetting devices, 67 pairing devices, 65-67 iPhone to Internet cell phone provider Wi-Fi networks, 59 cellular data networks, 59-64 changing networks, 54 closed Wi-Fi networks, 56

customizing

creating personal hotspots, 65 disabling automatic prompting, 57 forgetting Wi-Fi networks, 58 open Wi-Fi networks, 52-54 personal hotspots, 55 public Wi-Fi networks, 55-56 peer-to-peer connectivity, 68 contacts accessing information, 222-225 from apps, 226-227 adding to existing, 215 associating photos with, 218 blocking, 316-317 creating, 213, 221 from apps, 215 from email, 213-214 manual entry, 215-220 deleting, 230 dialing calls, 238 on iCloud, 76 invitina to events, 370 to shared albums, 552 linking, 231 photos on Call screen, 243 sharing, 344 storing, 213 syncing, 221, 227 unblocking, 618 updating, 228-229 Contacts app, 211 accessing information, 222-225 creating contacts, 213, 221 from apps, 215 from email, 213-214 manual entry, 215-220 deleting contacts, 230 linking contacts, 231 sending email, 286 storing contacts, 213

syncing contacts, 221 updating contacts, 228-229 content restrictions, configuring, 136-140 contextual commands, 32, 35 Control Center, 20-22 configuring, 121 playing music, 485 taking photos/video from, 506 conversations (Messages app), 334-335 adding audio, 345 images/video, 341-344 locations, 347-348 video/photos, 346 browsing attachments, 348-349 deleting, 349-351 forwarding messages, 350 listening to audio, 327-328 managing, 336-339 images/video, 326-327 watching video, 329-330 cookies, 422 Copy key, 29 copying photos, 536 text, 33 created albums, 512 credit cards. See cards Crop tool (Photos app), 527-531 cropping photos, 528-531 customizing. See also configuring Home screens, 143-144, 151 adding icons to folders, 148, 151 configuring toolbar, 149-150 creating folders, 146-147 deleting icons, 150 moving icons, 144-146 removing icons from folders, 149 wallpaper, 155-159

629

iTunes Store app toolbar, 197 Lock screen wallpaper, 155-159 screen brightness/view/text size, 152-154 sounds/vibrations, 160-163 Cut key, 29 cutting text, 33

Index

#### D

data retrieval configuring, 101-103 disabling, 104 data roaming charges, 61 configuring, 63-64 data usage app data usage, monitoring, 64 cellular data usage, monitoring, 62 FaceTime calls, 263 monitoring, 61 date associating with text messages, 337 browsing photos by, 510 date settings configuration, 354-355 Time Zone Override feature, 356 debit cards. See cards declining calls, 250-251 FaceTime calls, 266 default Home screens, returning to, 151 deferring downloads from iTunes Store, 194 deleted email messages, moving out of Trash, 295 deleted voicemails, listening to, 259-260 deleting. See also removing addresses from iMessage, 315 bookmarks, 444

cards in Wallet app, 580 contact information, 230 email addresses, 287 email messages, 295 fields from contacts, 221 folders, 151 icons, 150-151 keyboards, 115 messages and conversations, 349-351 online accounts, 104 photo albums, 540 photos, 502, 540-541 podcasts, 564 reminder lists, 390 reminders, 391 videos, 542 voicemails, 259 designating VIPs in email, 304 devices, opening web pages from, 435-436 dialing numbers contacts, 238 Favorites, 239 keypad, 237 Recents, 240-241 SIRI SUGGESTIONS screen, 241-242 dictating text, 413 Microphone key, 35-36 Siri, 36-38 directions Maps app, 572-576 Siri, 412 disabling AirDrop, 70 automatic prompting, 57 data retrieval, 104 Do Not Disturb, 619 Find My iPhone, 89 location information in System Services, 127 notifications for conversations, 349

email

discoverable Bluetooth devices, 65 Do Not Disturb mode, 26 configuring, 121-124 disabling, 619 Dock, 7 docking port, 5 downloading apps from App Store, 183 email attachments, 280 iCloud photos automatically, 547-548 iTunes Store content, 193-194 automatic downloads, 174-176, 197 previously purchased, 199-201 podcasts, 564 previously purchased apps from App Store, 198-199 shared content from Family Sharing, 208-209 songs in Apple Music, 474-475 Downloads screen, 475 draft email, saving, 289 dragging items, 7 driving directions Maps app, 572-576 Siri, 412

#### Ε

EarPods controlling music from, 486 headset, 254 editing. *See also* configuring bookmarks, 442 photos, 527 *Crop tool, 528-531 Enhance tool, 527-528 Filters tool, 531-532 Remove red-eye tool, 532-533 Rotate tool, 528-531* 

Smart Adjustment tools, 533-535 Straighten tool, 528-531 text, 31 in email messages, 288 videos, 543-544 email, 271 adding/removing addresses from iMessage, 315 addresses managing in FaceTime, 263 marking in red, 275 removing, 287 aliases, 90-91 attachments downloading, 280 opening in apps, 285 PDFs, 285 photos, 285 avoiding scam email, 316 configuring accounts, 272 Exchange accounts, 91-96 Google accounts, 95-97 online accounts, 97 creating contacts from, 213-214 gestures, 279, 296-297 on iCloud, 76 large messages, 285, 293 looking up names by, 83 Mail app. See Mail app mailboxes changing, 302 creating, 299 multiple email accounts, sending email, 286 printing, 291 saving drafts, 289 threads, 278, 281, 285, 300 web page links, 448

#### 631

embedded images, attachments versus, 345 emergency notifications, 165 Emoji key, 28-29 Emoji keyboard, 28-29, 112 enabling AirDrop, 70 Handoff, 587-588 Enhance tool (Photos app), 527-528 enhancing photos, 527-528 episodes of podcasts finding, 566-567 managing, 570-571 playback controls, 568-569 Erase Data feature, 135 erasing phone, 597, 601 events adding accepting invitations, 376-379 manually, 366-373 creating with Siri, 406-407 invitations, sending with Siri, 407 managing, 381-383 searching calendars for, 374-376 Exchange accounts, configuring, 91-95 Explore button (App Store), 177 external features, 3-5

#### F

Facebook accounts, configuring, 100-101 FaceTime, 261 blocking, 263, 617 configuring settings, 261-262 making calls, 263-265 managing *addresses, 263 calls, 267-268* pausing video, 268

receiving calls, 265-266 Siri, 265, 401 tracking calls, 266 transforming a regular call to, 265 Family Sharing, 76, 81 adding people to, 203-205 Apple Music and, 469 configuring, 201-203 downloading shared content, 208-209 managing, 206-208 shared photo albums, 552 fast-speed browsing, 462 Favorites adding caller information to, 253 browsing the Web, 425-426 dialing calls, 239 folders, 424 marking photos as, 539 Favorites album, 512 Featured tab (App Store), 177 fetch updates, 101 fields (contacts), 221 files on iCloud, 76, 83 filters, applying to photos, 531-532 Filters tool (Photos app), 527, 531-532 Find Friends app, 559 Find iPhone app, 559 Find My iPhone feature, 77, 596 configuring, 89 erasing phone, 597, 601 finding phone, 597-598 Lost Mode, 597-600 playing sound with, 596, 599 tips for using, 602 finding iPhone with Find My iPhone feature, 597-598 missing apps, 614-615

632

Index

music bv artist, 461-463 by category, 463-465 by searching, 465-466 photos by browsing, 509-515 by searching, 516 podcast episodes, 566-567 videos, 542-543 voicemails, 258-259 fingerprints, 129 configuring, 130-136 flagging email messages, 295 Flashlight app, 22, 559 folders adding icons on Home screens, 148, 151 badges and, 149 creating on Home screens, 146-147 deleting, 151 email messages, viewing, 301 moving on Home screens, 147 navigating, 13 removing icons on Home screens, 149 renaming, 151 following artists in Music app, 490 For You music (Apple Music), browsing, 470-471 force-quitting apps, 15 forgetting Bluetooth devices, 67 Wi-Fi networks, 58 Format kev, 29, 34 formats of addresses for contacts, 221 formatting language and region preferences, configuring, 117-120 text, 34 forms. See web forms

forwarding email, 292-293 messages and conversations, 350 free content in iTunes Store, 194

#### G

games, restricting, 140 GarageBand, 163 Genius bar at Apple Stores, 620 genres, finding music by, 463 gestures, xviii-xix, 7-11 email, 279, 296-297 global notification preferences, configuring, 167-168 Globe key, 28-29 Google accounts, configuring, 95-97 greetings (voicemail), 255 Group Messaging, 322 groups (contacts), 224-225

#### н

Handoff enabling, 587-588 usage, 588 handyPrint for Mac, 47 HDR (High Dynamic Range) feature, 508 headphone jack, 4 headset, 254 Health app, 559 Heart button, 539 help, resources for, 620 Hide All Calendars button, 361 High Dynamic Range (HDR) feature, 508 high-speed networks, battery usage, 62 History clearing, 430 tracking websites visited, 429

History List (iTunes Store), 195-196 clearing, 197 hold, placing calls on, 251 Home button. See Touch ID/Home button Home screens, 6-7, 16 creating bookmarks, 444-445 customizing, 143-144, 151 adding icons to folders, 148, 151 configuring toolbar, 149-150 creating folders, 146-147 deleting icons, 150 moving icons, 144-146 removing icons from folders, 149 wallpaper, 155-159 returning to default, 151 rotating, 18 SIRI SUGGESTIONS page, 19-20 Spotlight Search tool, 18-19 Home Sharing feature, finding music by, 464 horizontal orientation, browsing the Web, 443 hotspots, personal connecting to, 55 creating, 65

iBooks app, 558 email attachments, 285 iCloud accounts backing up to, 86 *manual backups, 595-596* birthday settings, 205 configuring, 76-77 *advanced settings, 89-90* email aliases, 90-91 file storage, 83 Find My iPhone configuration, 89 keychain syncing, 87

I

obtaining, 77-79 photos, 84-85, 494 adding to shared albums, 550-551 automatic uploads/downloads, 547-548 managing shared albums, 552-554 sharing, 548-549 tips for sharing, 551-552 uploading Burst mode photos, 527 signing in, 79-80 syncing, 81-82 bookmarks, 423 opening web pages via, 435-436 iCloud drive, configuring, 83 icons adding to folders, 148, 151 Camera app, 498-499 deleting, 150-151 Emoji keyboard, 29 moving, 144-146 in Music app, 482-483 removing from folders, 149 in Status bar, 39 images. See also photos adding to conversations, 341-344 attached to email messages, saving, 302 managing in conversations, 326-327 wallpaper, changing, 155-159 iMessages, 309-310 adding/removing addresses, 315 avoiding scam email, 316 blocking contacts, 316-317 configuring settings, 310-318 conversations, 334-335 adding audio, 345 adding images/video, 341-344 adding locations, 347-348 adding video/photos, 346 browsing attachments, 348-349 deleting, 349-351

forwarding messages, 350 listening to audio in, 327-328 managing, 336-339 managing images/video in, 326-327 watching video in, 329-330 reading messages, 324 on iPhone 6 Plus, 339-340 receiving messages, 323-324 on iPhone 6 Plus, 339-340 replying to messages, 330-331 sending messages, 319-322 switching to text messages, 331 text messages versus, 318 text shorthand, 351 iMovie app, editing videos, 544 importing audio CDs, 460 in-app purchases, restricting, 138 in-process calls, 242-243 conference calls, 245-247 entering numbers during, 244 using apps during, 248 Inbox gestures, 296-297 organizing email messages, 300 Inboxes section (Mailboxes screen), 277 individually viewing photos, 517-519 Info screen (Mail app), 281 informational text messages, 336 inserting photos/videos in email, 290 installing apps from App Store, 183 iTunes, 611 keyboards, 114 interface. See multi-touch interface: software Internet, 422. See also Safari automatic sign in, 453 bookmarks, 423, 429 creating, 438-440 creating on Home screen, 444-445

deleting, 444 organizing, 440-443 syncing, 440 completing web forms, 450 AutoFill, 452 manuallv, 450-451 connections, 51 cell phone provider Wi-Fi networks, 59 cellular data networks, 59-64 changing networks, 54 closed Wi-Fi networks, 56 creating personal hotspots, 65 disabling automatic prompting, 57 forgetting Wi-Fi networks, 58 open Wi-Fi networks, 52-54 personal hotspots, 55 public Wi-Fi networks, 55-56 emailing a link to a web page, 448 Favorites, 424-426 opening pages via iCloud syncing, 435-436 in tabs, 432-435, 438 printing a web page, 450 Private mode browsing, 436 searches, 436-437 text messaging web pages, 449 tracking visited sites, 429 URLs, 427-428 viewing websites, 430-431 introduction to iPhone. See touring iPhone invitations to events accepting, 376-379 managing, 381-383 sending to contacts, 370 sending with Siri, 407 to shared albums, 552 iOS operating system, 5 updating, 592-593

635

iPads AirDrop, 69 enabling, 70 sharing content, 71-72 working with shared content, 73 Handoff enabling, 587-588 usage, 588 peer-to-peer connectivity, 68 phone calls on, 589 iPhone 6 Plus receiving/reading email, 282-283 text messages, 339-340 Settings app, 110-111 iPods AirDrop, 69 enabling, 70 sharing content, 71-72 working with shared content, 73 Handoff enabling, 587-588 usage, 588 peer-to-peer connectivity, 68 iTunes app adding music to Music app, 459-460 importing audio CDs, 460 installing, 611 restoring iPhone, 611-614 syncing music, 460 iTunes Match, 460 iTunes Radio, 476 advantages/disadvantages, 458-459 browsing stations, 478 creating stations, 477 playing music, 476-477 iTunes Store, 185-186 browsing, 189-190 clearing History List, 197

customizing toolbar, 197 downloading content, 193-194 automatically, 197 configuring automatic downloads, 174-176 previously purchased content, 200-203 Family Sharing adding people to, 203-205 configuring, 201-203 downloading shared content, 208-209 managing, 206-208 History List, 195-196 preordering content, 196 previewing content, 191-192 renting content, 196 searching, 186-188 sharing content, 197 syncing content, 197 tips for using, 196-197

## J-K

junk mail, 305-306

kept audio messages, 328 keyboards configuring settings, 112-115 deleting, 115 installing, 114 iPhone 6 Plus keys, 29 multiple keyboards, 28-29 orientation, 28-30 text, 26-35 text replacements, configuring, 116-117 Keychain, iCloud and, 77, 87 keypad, dialing calls, 237 kids, Apple IDs, 205 known networks, 55 L

landscape orientation, orientation lock, 616 language preferences, configuring, 117-120 large email messages, handling, 285, 293 launching apps, 12-13 Lightning port, 5 limiting ad tracking, 129 linking contact information, 231 links, options, 431 listening to audio in conversations, 327-328 to deleted voicemails, 259-260 to music. See music to podcasts finding episodes, 566-567 playback controls, 568-569 selecting podcasts for, 564-566 to voicemail, 257 lists, organizing reminders, 389-390 Live Photos, 494, 500 identifving, 517 Location Services configuring, 124-128 creating calendar events, 366 with Reminders app, 387 locations adding to conversations, 347-348 browsing photos by, 510 Maps app, 572-576 tagging in photos, 508 Lock screen customizing wallpaper, 155-159 notifications, 24 plaving music, 485-486 taking photos/video from, 505-506 locked/asleep condition, 40-42 configuring Auto-Lock feature, 129-130 logging in. See signing in Look Me Up By Email section, 83 Lost Mode, activating, 597-600 Low Power Mode, 603 configuring, 604-605 LTE (Long Term Evolution) cellular networks, 59-60

Macs

#### Μ

Handoff enabling, 587-588 usage, 588 phone calls on, 589 Mail app, 271. See also email archiving messages, 295 checking for new messages, 293-294 configuring settings, 272-275 deleting messages, 295 determining status of messages, 294 emailing photos, 536-538 flagging messages, 295 forwarding email, 292-293 gestures, 296-297 inserting photos/videos, 290 junk mail, 305-306 managing multiple messages, 298 moving messages out of Trash, 295 multiple email accounts, 276 new message notifications, 276 notifications, 275 configuring, 168-171 organizing messages, 299-300 receiving/reading email, 277-282, 285 on iPhone 6 Plus, 283 replying to email, 290-291 saving attached images, 302 searching email, 302-303 sending email, 286-291

Mail app

Siri, 404 composing email, 402 replying to email, 403 threads, 285 viewing messages in mailboxes, 301 VIP features, 171, 304-305 mailboxes changing, 302 creating, 299 viewing messages in, 301 Mailboxes screen (Mail app), 277 maintenance backups, 595, 612 to iCloud, 595-596 power management, 603-607 Low Power Mode, 604-605 updating apps, 593-594 iOS software, 592-593 managing Apple Pay, 586-587 Burst mode photos, 525-527 calendars, 381-383 Contacts app, 211 accessing information, 222-225 creating contacts, 213-221 deleting contacts, 230 linking contacts, 231 storing contacts, 213 syncing contacts, 221 updating contacts, 228-229 conversations, 336-339 FaceTime calls, 267-268 Family Sharing (iTunes Store), 206-208 images and video in conversations, 326-327 in-process calls, 242-243 conference calls, 245-247 entering numbers during, 244 using apps during, 248

junk mail, 305-306 multiple email messages, 298 online accounts, 104 photo albums, 540 podcasts, 570-571 reminders, 390-391 shared photo albums, 552-554 voicemail, 257 manual backups, 595, 612 to iCloud, 595-596 manual configuration of online accounts, 98-99 manual entry calendar events, 366-373 completing web forms, 450-451 contacts, 215-220 deleting contact information, 230 linking contact information, 231 reminders, 385-388 updating contact information, 228-229 manual updates, 102 Maps app, 572-576 marking email addresses in red, 275 photos as favorites, 539 merging calls for conference calls, 246 Message screen, managing email, 295, 299 Messages app, 309 audio/video messages, 316 blocking contacts, 316-317 configuring, 310-318 conversations, 334-335 adding audio, 345 adding images/video, 341-344 adding locations, 347-348 adding video/photos, 346 browsing attachments, 348-349 deleting, 349-351 forwarding messages, 350 listening to audio in, 327-328

managing, 336-339 managing images/video in, 326-327 watching video in, 329-330 reading texts, 324-325 on iPhone 6 Plus, 339-340 receiving texts, 323-324 on iPhone 6 Plus, 339-340 replying to texts, 330-331 sending texts, 319-322 sharing contacts, 344 Siri, 404-406 reading messages, 404-405 replying to messages, 405 sending messages, 405 switching to iMessages, 331 text messages versus iMessages, 318 text shorthand, 351 messages. See email; iMessages; text messaging Microphone key, 35-36 Miniplayer, playing music, 479 missed calls, 259 missing apps, finding, 614-615 MMS (Multimedia Messaging Service), 317, 342 mobile versions of web pages, 425 monitoring app data usage, 64 cellular data usage, 62 data usage, 61 downloads, 475 iPhone conditions, 39 movement of camera, sensitivity to, 508 movies, restricting, 139. See also videos moving email messages among accounts, 299 out of Trash. 295 folders on Home screens, 147 icons on Home screens, 144-146

multi-touch interface, 6 apps, 12-16 gestures, xviii, xix Home screen, 6-7 types of touch, 7-11 multiple calendars, 357 multiple email accounts Mail app, 276 sending email, 286 multiple email messages, managing, 298 multiple iCloud accounts, 79 multiple keyboards, 28-29 multiple online accounts, 99 multiple web pages, opening in tabs, 432-435, 438 multitasking apps, 13-14 adding to Music app, 459-460 Apple Music, 467-468 adding to My Music, 475-476 browsing For You music, 470-471 browsing new music, 472-474 downloading songs, 474-475 Family Sharing and, 469 searching, 469-470 subscribing to, 468-469 auto-mute during calls, 251 finding by artist, 461-463 by category, 463-465 by searching, 465-466 iTunes Radio, 476 browsing stations, 478 creating stations, 477 playing music, 476-477 playing AirPlay, 489-490 album/playlist screens, 481-482 Control Center, 485 EarPods, 486

icons and command in Music app. 482-483 Lock screen, 485-486 on Miniplayer, 479 Now Playing screen, 480-481 setting sleep timer, 483 Siri, 486 Up Next list, 484 with Siri, 411 playlists, creating, 465 sources of, 457-459 syncing, 460 volume, 481 Music app adding music to, 459-460 creating playlists, 465 finding music by artist, 461-463 by category, 463-465 by searching, 465-466 following artists, 490 playing music album/playlist screens, 481-482 Control Center, 485 icons and commands, 482-483 Lock screen, 485-486 on Miniplayer, 479 Now Playing screen, 480-481 Up Next list, 484 settings, 467 sources of music, 457-459 Music Settings screen, 467 music videos, finding music by, 463 muted phone, troubleshooting, 618-619 mute switch, 4 muting calls, 243 music during calls, 251 phone, 250-251

My Music adding *Apple Music to, 475-476 music to, 459-460* advantages/disadvantages, 457 finding music *by artist, 461-463 by category, 463-465 by searching, 465-466* 

#### Ν

naming folders, 151 navigating calendars, 361 folders, 13 Wallet app, 577-580 networks, roaming charges, 237 new email messages, checking for, 293-294 new message notifications (Mail app), 276 New music (Apple Music), browsing, 472-474 new pages, opening web pages as, 433-435 News app, 558 iCloud and, 77 Notes app, 558 iCloud and, 76 Notification Center, 24-25, 166 notifications, 22-25 alerts, 165 badges, 164 banners, 164 configuring, 163, 356 alobal preferences, 167-168 for specific apps, 168-171 for conversations, disabling, 349 Do Not Disturb mode, 26 configuring, 121-124 for events, 382

passcodes

for invitations, 376 Lock screen, 24 Mail app *configuring, 275 new message notifications, 276* Notification Center, 24-25, 166 sounds, 165 vibrations, 166 viewing more information, 25 Now Playing screen, playing music, 480-481

# 0

obtaining iCloud accounts, 77-79 online accounts configuring, 97 manually, 98-99 updates, 101-103 deleting, 104 disabling data retrieval, 104 Exchange, configuring, 91-95 Facebook, configuring, 100-101 Google, configuring, 95-97 iCloud backing up to, 86 configuring, 76-77, 89-90 email aliases, 90-91 file storage, 83 Find My iPhone configuration, 89 keychain syncing, 87 obtaining, 77-79 photo storage, 84-85 signing in, 79-80 syncing, 81-82 management tips, 104, open Wi-Fi networks changing networks, 54 connecting iPhone to Internet, 52-54 personal hotspots, 55

opening apps with Siri, 414 Control Center, 21 email attachments, 285 Ouick Actions menu, 13 Settings app, 108 Wallet app, 577 web pages via iCloud syncing, 435-436 in tabs, 432-435, 438 optional characters on keyboard, 31 organizing apps in folders badges and, 149 on Home screens, 146-147 bookmarks, 440-443 email messages, 299-300 photos, 538-540 reminders with lists, 389-390 orientation browsing the Web, 443 keyboard, 28-30 photos, 517 screen, 30 orientation lock, 22, 616

#### Ρ

pages of Home screens, 16 pairing Bluetooth devices, 65-67 pairing codes for Bluetooth devices, 66 PANO option, 497 Panoramas album, 512 panoramic photos, taking in Camera app, 503 Passbook. *See* Wallet app passcodes, 129, 596 complexity choices, 131 configuring, 130-136 restarting iPhone, 40

restrictions versus locking, 137 unlocking iPhone, 42 passkeys for Bluetooth devices, 66 passwords creating with Safari, 454 Exchange, resetting, 94 typing, 54 voicemail password re-entering, 257 resetting, 256, 260 Paste key, 29 pasting text, 34 pausing downloads from iTunes Store, 194 FaceTime video, 268 PDFs as email attachments, 285 Peeks, 9-11 peer-to-peer connectivity, 68 personal hotspots connecting to, 55 creating, 65 personalizing. See customizing Phone app, configuring, 234-236 phone calls. See calls photo albums, 512 adding photos to, 540 creating, 538-539 managing, 540 sharing via iCloud, 548-549 adding photos to, 550-551 managing shared albums, 552-554 tips for, 551-552 PHOTO option, 497 photos. See also Camera app; Photos app adding to conversations, 346 associating with contacts, 218 Burst mode photos, 508, 525-527 Self-timer option and, 509 uploading to iCloud, 527

contact photos on Call screen, 243 deletina, 502 email attachments, 285 iCloud, 76, 84-85, 494 adding photos to shared albums, 550-551 automatic uploads/downloads, 547-548 managing shared albums, 552-554 sharing photos, 548-549 tips for sharing, 551-552 inserting in email, 290 Live Photos, 500 identifvina, 517 orientation, 517 reverting to original, 532 tagging locations, 508 viewing via AirPlay, 545-547 as wallpaper, 155-159 Photos app, 493, 509 applying filters to photos, 531-532 configuring, 494-496 copying photos, 536 deletina photos, 541 videos, 542 editina photos, 527 videos, 543-544 emailing photos, 536-538 enhancing photos, 527-528 finding photos by browsing, 509-515 by searching, 516 marking photos as favorites, 539 photo actions, 535-536 photo albums adding photos to, 540 managing, 540 organizing photos, 538-539

removing red-eye from photos, 532-533 sharing videos, 544 Smart Adjustment tools, 533-535 straightening/rotating/cropping photos, 528-531 tips for, 507-509 viewing photos with 3D Touch, 519-520 individually, 517-519 in slideshows, 521-525 watching videos, 542-543 physical controls, 3-5 PIN for Bluetooth devices, 66 pinching screen, 7 playback controls for podcasts, 568-569 playing music AirPlay, 489-490 album/playlist screens, 481-482 Control Center, 485 EarPods, 486 icons and commands in Music app, 482-483 iTunes Radio, 476-477 Lock screen, 485-486 on Miniplayer, 479 Now Playing screen, 480-481 setting sleep timer, 483 Siri, 486 Up Next list, 484 with Siri, 411 sound with Find My iPhone feature, 596, 599 playlists creating, 465 finding music by, 464-465 following in Music app, 490 playing music, 481-482 podcasts, 560 badges on, 566 Podcasts app. See Podcasts app

Podcasts app, 560 browsing for podcasts, 564 configuring, 560-561 deleting podcasts, 564 downloading podcasts, 564 finding episodes, 566-567 managing podcasts, 570-571 playback controls, 568-569 selecting podcasts for listening, 564-566 sharing podcasts, 564 subscribing to podcasts, 562-563 unsubscribing to podcasts, 564 Pops, 10-11 portrait orientation, orientation lock, 616 ports, docking port, 5 power management, 603-607 Low Power Mode, 604-605 Predictive Text, 27-30 preferences. See settings preordering iTunes Store content, 196 previewing iTunes Store content, 191-192 previous screen, returning to, 368 previously purchased apps, downloading from App Store, 198-199 previously purchased iTunes content, downloading, 199-201 Printer Options screen, 47 printing AirPrint, 46-48 email, 291 web pages, 450 priority rating for reminders, 388 privacy AirDrop, 69 configuring, 124-129 keychain syncing, 88 restrictions, 140 Private mode browsing, 436 problem-solving. See troubleshooting

prompts, public Wi-Fi networks, 56 provider networks, roaming charges, 237 public transportation (Maps app), 572-576 public Wi-Fi networks, 55-56 publishing calendars, 383 punctuation, 31 push updates, 61, 101

Index

# Q

Quick Access feature (camera), 505-506 Quick Actions menu opening, 13 taking photos/video, 507 Quick Website Search feature (Safari), 437 quiet phone, troubleshooting, 618-619 quitting apps, 15

### R

radio stations. See iTunes Radio rating systems, country selection, 138 reading app reviews in App Store, 182 email, 277-282, 285 on iPhone 6 Plus, 283 text messages, 324-325 on iPhone 6 Plus, 339-340 with Siri, 404 receiving calls, 248 answering, 248-250 answering calls during call, 251 email, 277-282, 285 on iPhone 6 Plus, 283 FaceTime calls, 265-266 text messages, 323-324 on iPhone 6 Plus, 339-340 Recents list clearing, 252 dialing calls, 240-241

recommended content, browsing in iTunes Store, 190 recording video Camera app, 496, 504-505 from Control Center, 506 from Lock screen, 505-506 with Ouick Actions, 507 slow-motion video, 509 time-lapse video, 509 recording voicemail greeting, 255-256 red-eye, removing from photos, 532-533 red line in calendars, 364 region preferences, configuring, 117-120 related searches in App Store, 179 reminders, 383-384 configuration, 354-355 creating, 385-388 for declined calls, 251 deleting, 391 on iCloud, 76 managing, 390-391 organizing with lists, 389-390 Reminders app, 381-384 configuring settings, 354-355 creating reminders, 385-388 managing reminders, 390-391 organizing reminders with lists, 389-390 Siri, 408-409 Remove red-eye tool (Photos app), 527, 532-533 removing. See also deleting addresses from iMessage, 315 email addresses, 287 icons from folders on Home screens, 149 online accounts, 104 red-eye from photos, 532-533 restrictions, 140 renaming folders, 151

645

renting iTunes Store content, 196 repeating events, creating, 368 replying from banner alerts, 332 to email, 290-291 with Siri, 403 to text messages, 330-331 with Siri, 405 reporting apps from App Store, 184 resettina Exchange passwords, 94 iPhone, 609-610 statistics, 64 voicemail password, 256, 260 resources for help, 620 restarting apps, 608 iPhone, 40, 609 restoring iPhone, 611-614 restrictions, configuring, 136-140 returnina to apps, 15-16 to default Home screens, 151 to previous screen, 368 reverting to original photo, 532 reviews in App store, reading/writing, 182 ringtones browsing in iTunes Store, 190 creating, 163 customizing, 160-163 roaming charges, 61, 237 configuring, 63-64 Rotate tool (Photos app), 527-531 rotating Home screens, 18 iPhone, 9 orientation lock, 616 photos, 528-531

### S

Safari, 422 automatic sign in, 453 bookmarks, 423, 429 creatina, 438-440 creating on Home screen, 444-445 deletina, 444 organizing, 440-443 svncina, 440 clearing History, 430 completing web forms, 450 AutoFill, 452 manuallv, 450-451 configuring, 419-422 emailing a link to a web page, 448 Favorites, 424-426 iCloud and, 76 opening pages via iCloud syncing, 435-436 in tabs, 432-435, 438 passwords, creating, 454 printing a web page, 450 Private mode browsing, 436 searches, 436-437 text messaging web pages, 449 tracking visited sites, 429, 434 URLs, 427-428 viewing websites, 430-431 saving bookmarks, 438-440 email drafts, 289 images attached to email messages, 302 scam email, avoiding, 316 scanning codes for Wallet app, 581-582 screen battery usage, 151 customizing brightness/view/text size, 152-154

fast-speed browsing, 462 gestures, xviii, xix orientation, 30 previous screen, returning to, 368 Standard view, 152-153 Zoomed view, xviii, 152-153 screenshots, capturing, 509 Screenshots album, 512 Search button (App Store), 177 searching Apple Music, 469-470 for apps in App Store, 178-180 Wallet app compatibility, 581 calendars, 374-376 email messages, 302-303 finding music by, 465-466 Internet, 436-437 for technical support, 620 iTunes Store content, 186-188 photos, 516 for podcasts, 562-563 for reminders, 391 settings, 109 with Siri, 410 Spotlight Search tool, 18-19 security AirDrop, 69 Auto-Lock feature, configuring, 129-130 Find My iPhone feature erasing phone, 597, 601 finding phone, 597-598 Lost Mode, 597-600 playing sound with, 596, 599 tips for using, 602 fingerprints, 129 configuring, 130-136 keychain syncing, 88

passcodes, 129, 596 complexity choices, 131 configuring, 130-136 restarting iPhone, 40 restrictions versus locking, 137 unlocking iPhone, 42 passwords creating with Safari, 454 Exchange, resetting, 94 typing, 54 voicemail password, 256-257, 260 restrictions, configuring, 136-140 selecting podcasts, 564-566 text, 31-33 web form data, 451 Self-timer option, 508-509 Selfies album, 512 sendina email, 286-291 photos via email, 536-538 text messages, 319-322 with Siri, 405 sensitive information, keychain syncing, 88 sensitivity of camera, 508 settings. See also configuring; Settings app accessibility options, 120-121 Apple Pay, 586-587 Auto-Lock feature, 129-130 Camera app, 494-496 Control Center, 121 Do Not Disturb feature, 121-124 FaceTime, 261-262 keyboard preferences, 112-115 language and region preferences, 117-120 Location Services, 124-128 Mail app, 272-275 Music app, 467 passcode and fingerprints, 130-136

Siri

Phone app, 234-236 Photos app, 494-496 Podcasts app, 560-561 privacy settings, 124-129 restrictions for content/apps, 136-140 Safari, 419-422 searching, 109 text replacements, 116-117 Settings app, 45-46. See also configuring; settings accessibility options, 120-121 Auto-Lock feature, 129-130 Control Center configuration, 121 disabling Do Not Disturb, 619 Do Not Disturb configuration, 121-124 iCloud configuration, advanced settings, 89-90 on iPhone 6 Plus, 110-111 keyboard preferences, 112-115 language and region preferences, 117-120 Location Services configuration, 124-128 Low Power Mode, configuring, 604-605 opening, 108 passcode and fingerprints configuration, 130-136 privacy settings, 124-129 restrictions for content/apps, 136-140 searching for settings, 109 updating iOS software, 592-593 Share button, 46 shared calendars, adding events to, 371 shared music, finding, 464 shared photos, browsing, 511 sharing apps from App Store, 184-185 calendars, 379-381 contacts, 344

content via AirDrop, 69-72 enabling, 70 working with shared content, 73 iTunes content. See Family Sharing phone calls, 589 photos via email, 536-538 via iCloud, 548-552 managing shared albums, 552-554 podcasts, 564 reminder lists, 390 videos, 544 web pages via email links, 448 via print, 450 via text messaging, 449 Shift key, 31 shortcuts, text, 32 shorthand, text messaging, 351 Show All Calendars button, 361 shutting down iPhone, 40 signing in Apple ID, 43 Apple Music, 469 iCloud accounts, 79-80 to websites, automatic sign in, 453 silencing ringer, 250-251 Siri, 36-38 activating, 396 configuring, 394-395 contacts, 225 driving directions, 412 events, creating, 373, 406-407 FaceTime calls, 265, 401 how to use, 396-400 Mail app, 403-404 composing email, 402 replying to email, 403 making calls, 401 opening apps, 414

playing music, 411 reminders, creating, 388, 408 searching for information, 410 suggestions from, 414-416 text messages, 406 reading, 404 replying to, 405 sending, 405 time management, 409 troubleshooting, 412 SIRI SUGGESTIONS screen, 19-20 dialing calls, 241-242 FaceTime calls, 265 size of text, adjusting, 152-154 sleep mode, 40-42 sleep timer, setting, 483 slideshows streaming to Apple TV, 547 viewing photos, 521-525 Slo-Mo album, 512 SLO-MO option, 497 slow-motion video recording, 509 watching, 543 Smart adjustment tool (Photos app), 527, 533-535 smileys (Emoji keyboard), 29 SMS (Short Message Service), 317 social media apps, privacy settings, 128. See also Facebook accounts software, 6 Control Center, 20-22 Home screens, 16 SIRI SUGGESTIONS page, 19-20 Spotlight Search tool, 18-19 multi-touch interface, 6 apps, 12-16 Home screen, 6-7 types of touch, 7-11 Split-screen mode, 17

solving problems. See troubleshooting songs. See also music downloading from Apple Music, 474-475 finding music by, 463 sounds. See also notifications customizing ringtones/text tones/ vibrations, 160-163 music, auto-mute during calls, 251 as notifications, 165 playing with Find My iPhone feature, 596, 599 sources of music, 457-459 spam mail, 305-306 speakers calls on, 243 playing music via AirPlay, 489-490 speaking text, 413 Microphone key, 35-36 Siri, 36-38 speed of cellular networks, 59-60 spell-checking feature, 34-35 split-screen feature (iPhone 6 Plus), 17 Mail app, 282-283 Settings app, 110-111 Spotlight Search tool, 18-19 SQUARE option, 497 Standard view, 152-153 stations (iTunes Radio) browsing, 478 creating, 477 statistics, resetting, 64 Status bar icons, 39 status of email messages, determining, 294 Stocks app, 558 Store (iTunes). See iTunes Store storing contacts, 213 straightening photos, 528-531 Straighten tool (Photos app), 527-531

streaming music. See iTunes Radio slideshows to Apple TV, 547 subscribing to Apple Music, 468-469 to podcasts, 562-563 suggested recipients (Mail app), 289 Suggestion option, 33 suggestions App Store, 178 Siri, 414-416 support for Apple Pay, 584 surfing the Internet, 422. See also Safari automatic sign in, 453 bookmarks, 423-424 creatina, 438-440 creating on Home screen, 444-445 deletina, 444 organizing, 440-443 syncing, 440 completing web forms, 450 AutoFill, 452 manually, 450-451 emailing a link to a web page, 448 Favorites, 424-426 opening pages via iCloud syncing, 435-436 in tabs, 432-435 printing a web page, 450 Private mode browsing, 436 searches, 436-437 text messaging web pages, 449 tracking visited sites, 429 URLs, 427-428 viewing websites, 430-431 swiping screen, 7. See also gestures switching Apple ID, 310 message types, 331 symbols, 31

syncing bookmarks, 423, 440 contacts, 221, 227 iCloud accounts, 81-82 *keychain syncing, 87 opening web pages via, 435-436* iTunes Store content, 197 music, 460 System Services, disabling location information, 127

## Т

tabs, opening web pages in, 432-435, 438 tagging photo locations, 508 taking photos in Camera app, 496, 500-502 from Control Center, 506 from Lock screen, 505-506 panoramic photos, 503 with Quick Actions, 507 tapping screen, 7 technical support resources, 620 telephone calls. See calls text copying, 33 cutting, 33 dictating, 35-36, 413 editing, 31 in email messages, 288 formatting, 34 keyboard, 26-35 pasting, 34 Predictive Text, 27-30 selecting, 31-33 shortcuts, 32 typing, 27. See also keyboards text messaging. See also Messages app blocking contacts, 316-317, 617 configuring iMessage and text settings, 310-318

Index tex

conversations, 334-335 adding audio, 345 adding images/video, 341-344 adding locations, 347-348 adding video/photos, 346 browsing attachments, 348-349 deleting, 349-351 forwarding messages, 350 listening to audio in, 327-328 managing, 336-339 managing images/video in, 326-327 watching video in, 329-330 iMessages versus, 318 reading texts, 324 on iPhone 6 Plus, 339-340 receiving texts, 323-324 on iPhone 6 Plus, 339-340 replying to texts, 330-331 responding to calls with, 250 sendina texts, 319-322 web pages, 449 shorthand, 351 Siri, 404-406 reading messages, 404-405 replying to messages, 405 sending messages, 405 switching to iMessages, 331 text replacements, configuring, 116-117 text size, adjusting, 152-154 text tones, customizing, 160-163 third-party keyboards, installing, 114 threads, email, 278, 285-286, 300 time associating with text messages, 337 checking, 42 Time-lapse album, 512 TIME-LAPSE option, 497

time-lapse video recording, 509 watching, 543 time management in Siri, 409 time settings, configuring, 354-356 Time Zone Override feature, 356 timers in Siri, 409 toolbars apps, opening Control Center, 21 Home screen, configuring, 149-150 iTunes Store, customizing, 197 tools (Photos app), 527 Top Charts (App Store), 177 touch gestures, xviii, xix Touch ID, configuring, 130-136 Touch ID/Home button, 5 configuring Apple Pay, 587 signing into Apple ID, 43 unlocking iPhone, 41 touch screen, types of touch, 7-11 touring iPhone, 3 Airplane mode, 44-45 AirPrint, 46-48 Control Center, 20-22 external features, 3-5 Home screens, 16 SIRI SUGGESTIONS page, 19-20 Spotlight Search tool, 18-19 iOS operating system, 5 keyboard, 26-35 monitoring conditions, 39 multi-touch interface, 6 apps, 12-16 Home screen, 6-7 types of touch, 7-11 notifications, 22-25 Do Not Disturb mode, 26 Notification Center, 24-25 viewing more information, 25 Settings app, 45-46

signing into Apple ID, 43 Siri, 36-38 Split-screen mode, 17 text dictation, 35-36 volume control, 44 tracking ads, limiting, 129 FaceTime calls, 266 websites visited, 429 Trash, moving email messages from, 295 travel time, adding to events, 369 Trending Searches (App Store), 180 trimming videos, 543-544 troubleshooting battery life, 606-607 blocking calls, 617 configuring app notifications, 170 Exchange account configuration, 93 FaceTime, 264 finding missing apps, 614-615 orientation lock, 616 quiet phone, 618-619 resetting iPhone, 609-610 resources for help, 620 restarting apps, 608 iPhone, 609 restoring iPhone, 611-614 Siri, 412 undeliverable text messages, 344 true 4G networks, 60 trusting computers, 611 turn-by-turn directions (Maps app), 572-576 turning off iPhone, 40 TV shows, restricting, 139 types of touch, 7-11. See also gestures typing. See also keyboards passwords, 54 text, 27

# L

UI (user interface). See multi-touch interface: software unblocking contacts, 618 undeliverable text messages, 344 undoing photo edits, 531-532 Undo key, 29 unified contacts, 231 Uniform Resource Locators. See URLs universal apps in App Store, 182 unlinking contacts, 231 unlocked/wake condition, 40-42 unsubscribing podcasts, 564 shared photo albums, 554 Up Next list, playing music, 484 Updates (App Store), 177 updating apps, 593-594 from App Store, 184 contact information, 228-229 disabling updates, 104 iOS software, 592-593 online accounts, 101-103 uploading iCloud photos automatically, 547-548 Burst mode photos, 527 URLs (Uniform Resource Locators) browsing the Web, 427-428 viewing, 430

## V

verification in Apple Pay, 585 versions of web pages, 425 vertical orientation, browsing the Web, 443 652

vibrations

Index

vibrations, 23-24 creating, 163 customizing, 160-163 as notifications, 166 video calls. See FaceTime VIDEO option, 497 video previews for apps in App Store, 182 videos adding to conversations, 341-346 Camera app icons, explained, 498-499 recording from Control Center, 506 recording from Lock screen, 505-506 recording video, 496, 504-505 recording with Quick Actions, 507 types of videos, 497 inserting in email, 290 iTunes Store. See iTunes Store managing in conversations, 326-327 in Messages app, 316 music videos, finding music by, 463 Photos app deleting videos, 542 editing videos, 543-544 marking as favorites, 539 sharing videos, 544 watching videos, 542-543 slow-motion video, 509 time-lapse video, 509 watching via AirPlay, 545-547 in conversations, 329-330 Videos album, 512 Videos app, 558 viewing. See also watching attachments to conversations, 348-349 calendars, 357, 361-364 cards in Wallet app, 578

email messages in mailboxes, 301 notification information, 25 photos with 3D Touch, 519-520 via AirPlay, 545-547 individually, 517-519 in slideshows, 521-525 URLs, 430 VIP email messages, 304 websites, 430-431 views (screen), setting, 152-154 VIP features (email), 171, 304-305 virtual keyboard, 26-35 visual notifications, 22-23 visual voicemail, 254 deleting voicemails, 259 finding voicemails, 258-259 listening/managing voicemails, 257 listening to deleted voicemails, 259-260 recording greeting, 255-256 re-entering password, 257 resetting password, 256, 260 voice calls. See calls voice commands. See Siri Voice Memos app, 559 voice recognition. See Siri voicemail, 254 deleting, 259 finding, 258-259 listening/managing, 257 listening to deleted messages, 259-260 recording greeting, 255-256 re-entering password, 257 resetting password, 256, 260 sending calls to, 250 volume of music, 481 troubleshooting, 618-619 volume controls, 4-5, 44

653

### W

Wake/Sleep button, 4 locking iPhone, 42 unlocking iPhone, 41 wake/unlocked condition, 40-42 walking directions (Maps app), 572-576 Wallet app, 576. See also Apple Pay adding cards with apps, 580 scannina codes, 581-582 iCloud and, 77 navigating, 577-580 searching for compatible apps, 581 wallpaper, changing, 155-159 Watch app, 559 watching videos, 542-543. See also viewing via AirPlay, 545-547 in conversations, 329-330 Weather app, 558 web browsing, 422. See also Safari automatic sign in, 453 bookmarks, 423-424 creating, 438-440 creating on Home screen, 444-445 deletina, 444 organizing, 440-443 syncing, 440 completing web forms, 450 AutoFill, 452 manuallv, 450-451 emailing a link to a web page, 448 Favorites, 425-426, 431 opening pages via iCloud syncing, 435-436 in tabs, 432-435 printing a web page, 450 Private mode browsing, 436

searches, 436-437 text messaging web pages, 449 tracking visited sites, 429 URLs, 427-428 viewing websites, 430-431 web forms, completing, 450 AutoFill, 452 manually, 450-451 web pages automatic sign in, 453 emailing links, 448 mobile versions, 425 text messaging, 449 web searches for technical support, 620 websites restricting, 139 viewing, 430-431 Wi-Fi networks Airplane mode, 45 changing networks, 54 connecting iPhone to Internet cell phone provider Wi-Fi networks, 59 closed Wi-Fi networks, 56 disabling automatic prompting, 57 forgetting Wi-Fi networks, 58 open Wi-Fi networks, 52-54 personal hotspots, 55 public Wi-Fi networks, 55-56 writing reviews for apps in App Store, 182

# X-Z

Zoomed view, 152-153 zooming screen, xviii viewing photos, 518